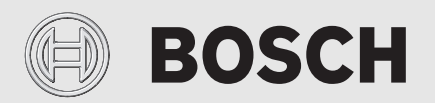

Installationsanleitung

# Bedienfeld **UI 800**

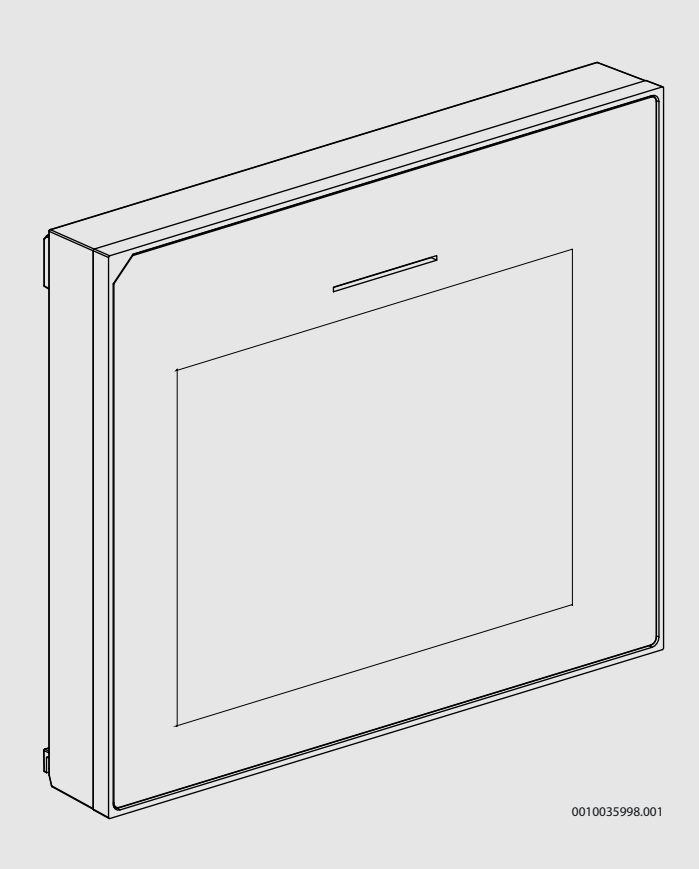

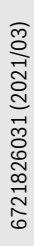

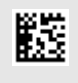

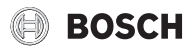

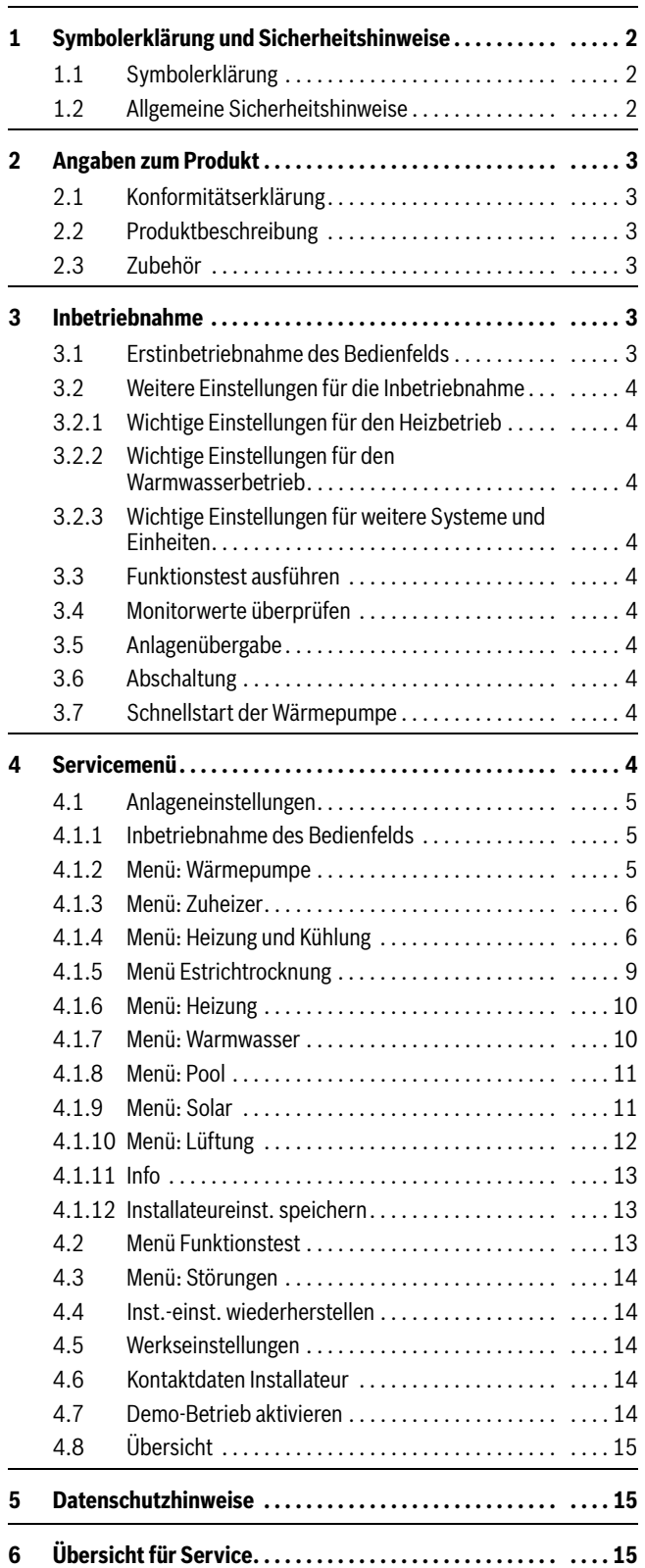

## **Inhaltsverzeichnis 1 Symbolerklärung und Sicherheitshinweise**

### <span id="page-1-1"></span><span id="page-1-0"></span>**1.1 Symbolerklärung**

#### **Warnhinweise**

In Warnhinweisen kennzeichnen Signalwörter die Art und Schwere der Folgen, falls die Maßnahmen zur Abwendung der Gefahr nicht befolgt werden.

Folgende Signalwörter sind definiert und können im vorliegenden Dokument verwendet sein:

#### **GEFAHR**

**GEFAHR** bedeutet, dass schwere bis lebensgefährliche Personenschäden auftreten werden.

#### **WARNUNG** 7N

**WARNUNG** bedeutet, dass schwere bis lebensgefährliche Personenschäden auftreten können.

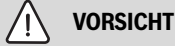

**VORSICHT** bedeutet, dass leichte bis mittelschwere Personenschäden auftreten können.

### *HINWEIS*

**HINWEIS** bedeutet, dass Sachschäden auftreten können.

#### **Wichtige Informationen**

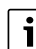

Wichtige Informationen ohne Gefahren für Menschen oder Sachen werden mit dem gezeigten Info-Symbol gekennzeichnet.

### <span id="page-1-2"></span>**1.2 Allgemeine Sicherheitshinweise**

## H**Hinweise für die Zielgruppe**

Diese Installationsanleitung richtet sich an Fachleute für Wasserinstallationen, Heizungs- und Elektrotechnik. Die Anweisungen in allen Anleitungen müssen eingehalten werden. Bei Nichtbeachten können Sachschäden und Personenschäden bis hin zur Lebensgefahr entstehen.

- ▶ Installationsanleitungen (Wärmeerzeuger, Heizungsregler, usw.) vor der Installation lesen.
- ▶ Sicherheits- und Warnhinweise beachten.
- ▶ Nationale und regionale Vorschriften, technische Regeln und Richtlinien beachten.

## H**Bestimmungsgemäße Verwendung**

▶ Produkt ausschließlich zur Regelung von Heizungsanlagen verwenden.

Jede andere Verwendung ist nicht bestimmungsgemäß. Daraus resultierende Schäden sind von der Haftung ausgeschlossen.

## <span id="page-2-0"></span>**2 Angaben zum Produkt**

Dies ist eine Originalanleitung. Übersetzungen dürfen nicht ohne Zustimmung des Herstellers angefertigt werden.

#### <span id="page-2-1"></span>**2.1 Konformitätserklärung**

Dieses Produkt entspricht in Konstruktion und Betriebsverhalten den europäischen und nationalen Anforderungen.

Mit der CE-Kennzeichnung wird die Konformität des Produkts mit allen anzuwendenden EU-Rechtsvorschriften erklärt, die das Anbringen dieser Kennzeichnung vorsehen.

Der vollständige Text der Konformitätserklärung ist im Internet verfügbar: www.bosch-einfach-heizen.de.

### <span id="page-2-2"></span>**2.2 Produktbeschreibung**

Das Bedienfeld verfügt über ein Touchscreen-Display. Um zwischen den Menüoptionen zu wechseln, mit dem Finger wischen, um Einstellungen auszuwählen, auf das Display tippen. Das Bedienfeld dient zur Regelung der Wärmepumpe, von max. 4 Heizkreisen für Heizen und Kühlen, sowie einem Speicherladekreis für die Warmwasserbereitung, solarer Warmwasserbereitung und solarer Heizungsunterstützung.

- Das Bedienfeld verfügt über ein Zeitprogramm:
	- Heizungsanlagen: Für jeden Heizkreis 1 Zeitprogramme mit 2 Schaltzeiten je Tag.
	- Warmwasser: Ein Zeitprogramm für die Warmwasserbereitung und ein Zeitprogramm für die Zirkulationspumpe mit jeweils 6 Schaltzeiten je Tag.
- Bestimmte Menüpunkte sind länderabhängig und werden nur angezeigt, wenn an der Bedieneinheit das Land eingestellt wurde, in dem die Wärmepumpe installiert ist.

Der Funktionsumfang und damit die Menüstruktur des Bedienfelds ist abhängig vom Aufbau der Anlage. Einstellbereiche, Grundeinstellungen und Funktionsumfang sind abhängig von der Anlage vor Ort und weichen ggf. von den Angaben in dieser Anleitung ab:

Die im Display angezeigten Texte sind abhängig von der Software-Version des Bedienfelds und können ggf. von den Texten in diesem Handbuch abweichen.

- Wenn 2 oder mehr Heiz-/Kühlkreise installiert sind, sind Einstellungen für jeden Heiz-/Kühlkreis verfügbar und erforderlich.
- Wenn spezielle Anlagenteile und Module installiert sind entsprechende Einstellungen verfügbar und erforderlich.

#### <span id="page-2-3"></span>**2.3 Zubehör**

Funktionsmodule des Regelsystems EMS 2:

- **Raumregler CR10**.
- **Raumregler CR10H** mit integriertem Feuchtefühler.
- **MM 100**: Mischermodul.
- **MP 100**: Poolmodul.
- **MS 100**: Solarmodul.
- **MS 200**: erweitertes Solarmodul.
- **Mit folgenden Modulen ist keine Kombination möglich**:
- FR..., FW..., TF..., TR..., TA...

## <span id="page-2-4"></span>**3 Inbetriebnahme**

## **WARNUNG**

#### **Verbrühungsgefahr!**

Beim Aktivieren der Funktion "Extra-Warmwasser" sind Warmwassertemperaturen über 60 °C möglich. Deshalb muss eine Mischeinrichtung installiert werden.

#### *HINWEIS*

### **Schäden am Fußboden!**

Bei zu hohen Temperaturen sind Schäden am Fußboden möglich.

- Bei Fußbodenheizung darauf achten, dass die Maximaltemperatur des jeweiligen Fußbodentyps nicht überschritten wird.
- ▶ Ggf. einen zusätzlichen Temperaturwächter am Spannungseingang der jeweiligen Zirkulationspumpe oder an einen der externen Eingänge anschließen.

#### **Übersicht Inbetriebnahme**

- 1. Kodierung der Zubehörmodule und der Fernbedienung (Anleitungen für die Module und die Fernbedienung beachten).
- 2. Sicherstellen, dass die Heizungsanlage komplett mit Wasser gefüllt ist.
- 3. Anlage einschalten.
- 4. Erstinbetriebnahme des Bedienfelds UI 800 durchführen ( $\rightarrow$  Kapitel Erstinbetriebnahme des Bedienfelds).
- 5. Bei Bedarf weitere Inbetriebnahmeschritte nach Kapitel "Weitere Einstellungen für die Inbetriebnahme ausführen".
- 6. Einstellungen im Servicemenü überprüfen und bei Bedarf vornehmen  $(\rightarrow$  Kapitel Servicemenü).
- 7. Angezeigte Warnungen und Störungen beheben und Störungshistorie zurücksetzen.
- 8. Anlagenübergabe  $(\rightarrow$  Kapitel Anlagenübergabe).

#### <span id="page-2-5"></span>**3.1 Erstinbetriebnahme des Bedienfelds**

Wenn das Bedienfeld erstmalig an die Spannungsversorgung angeschlossen wird, startet ein Konfigurationsassistent. Wenn der Assistent abgeschlossen ist, können Sie wählen, ob Sie zum Startmenü wechseln oder zusätzliche Einstellungen im Servicemenü vornehmen möchten.

## $\mathbf i$

Einige Funktionen werden nur im Display angezeigt, wenn sie aktiviert wurden bzw. das entsprechende Zubehör installiert ist.

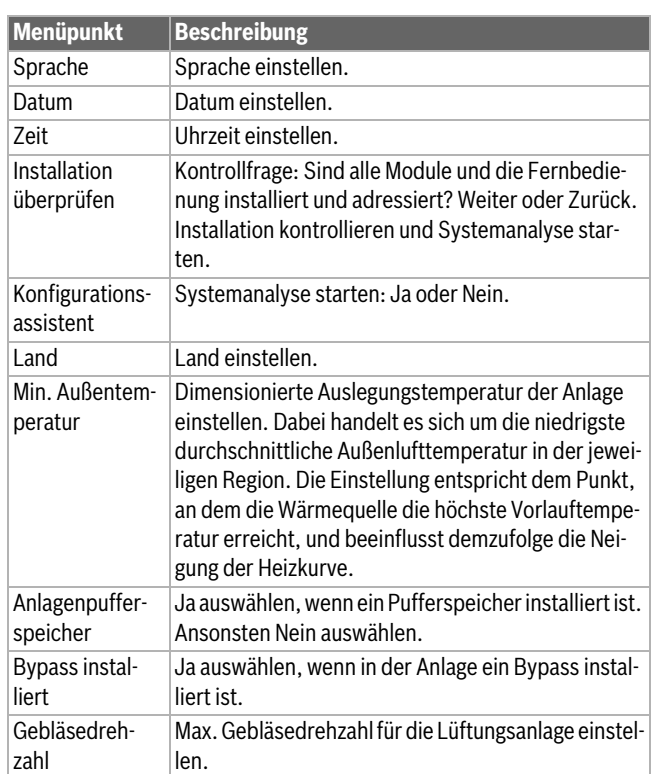

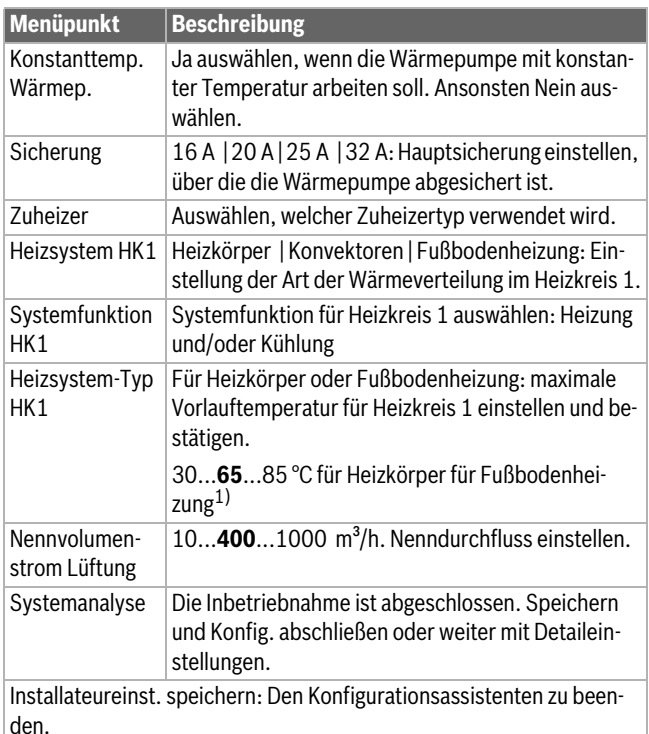

1) Wenn mehrere Heizkreise installiert sind, folgen nach dieser Aktion die Einstellungen für die übrigen Heizkreise.

*Tab. 1 Konfigurationsassistent*

## <span id="page-3-0"></span>**3.2 Weitere Einstellungen für die Inbetriebnahme**

Wenn Funktionen deaktiviert wurden, werden nicht notwendige Menüoptionen nicht mehr angezeigt.

Nach dem Abschluss der Inbetriebnahme unbedingt alle Einstellungen speichern. Dafür im Servicemenü auf **Installateureinst. speichern** tippen.

## <span id="page-3-1"></span>**3.2.1 Wichtige Einstellungen für den Heizbetrieb**

In der Regel werden alle relevanten Einstellungen während der Inbetriebnahme vorgenommen. Bei Bedarf können jedoch im Heizungsmenü weitere Einstellungen überprüft und geändert werden.

- $\blacktriangleright$ Einstellungen im Menü für Heizkreis 1 ... 4 überprüfen ( $\rightarrow$  Kapitel [4.1.4\)](#page-5-1).
	- **Heizkurve HK1** entsprechend den Anlagenanforderungen einstellen.

#### <span id="page-3-2"></span>**3.2.2 Wichtige Einstellungen für den Warmwasserbetrieb**

Die Einstellungen im Warmwassermenü müssen bei der Inbetriebnahme überprüft und ggf. angepasst werden. Nur so wird sichergestellt, dass der Warmwasserbetrieb einwandfrei funktioniert.

 $\blacktriangleright$  Einstellungen im Warmwassermenü überprüfen ( $\rightarrow$  Kapitel [4.1.7](#page-9-1)).

#### <span id="page-3-3"></span>**3.2.3 Wichtige Einstellungen für weitere Systeme und Einheiten**

Wenn weitere spezielle Systeme oder Einheiten montiert sind, werden weitere Menüoptionen verfügbar, z. B. das Menü für Lüftung, Pool oder Solar.

Um die einwandfreie Funktion zu gewährleisten, die entsprechende technische Dokumentation des Systems bzw. der Einheit beachten.

## <span id="page-3-4"></span>**3.3 Funktionstest ausführen**

Funktionstests können über das Servicemenü aufgerufen werden. Die verfügbaren Menüoptionen sind von der installierten Anlage abhängig. In diesem Menü ist beispielsweise folgender Test möglich: **Entlüftungsfunktion**: **Nein**/**Ja**.

## <span id="page-3-5"></span>**3.4 Monitorwerte überprüfen**

Die Statuswerte der Heizung können im Serviemenü unter Info angezeigt werden.

### <span id="page-3-6"></span>**3.5 Anlagenübergabe**

- ▶ Benutzer in die Wirkungsweise und die Bedienung der Bedieneinheit und des Zubehörs einweisen.
- ▶ Benutzer über die vorgenommenen Einstellungen informieren.

## <span id="page-3-7"></span>**3.6 Abschaltung**

Im Normalfall ist die Einheit eingeschaltet. Die Anlage wird beispielsweise nur für Wartungszwecke abgeschaltet.

## i

Standby bedeutet, dass die Anlage komplett ausgeschaltet ist und keine Sicherheitsfunktionen, wie Frostschutz, aktiv sind.

- ▶ Um die Anlage vorübergehend auszuschalten:
	- Option > **Menü** im Startmenü auswählen
	- **Standby-Betrieb** in der Liste auswählen
	- Auf **Ja** drücken
- ▶ Um die Anlage einzuschalten:
	- Auf das Display drücken.
	- **Ja** wählen.
- ▶ Um die Anlage dauerhaft abzuschalten: Spannungsversorgung der gesamten Anlage und aller Bus-Teilnehmer unterbrechen.

## $\mathbf{i}$

Nach längerem Stromausfall oder längerer Betriebsunterbrechung müssen Datum und Uhrzeit wieder eingestellt werden. Alle anderen Einstellungen bleiben dauerhaft erhalten.

## <span id="page-3-8"></span>**3.7 Schnellstart der Wärmepumpe**

- ▶ Um das Servicemenü zu öffnen, Taste Menü gedrückt halten, bis zum Ende des Countdowns.
- ▶ **Anlageneinstellungen** öffnen.
- ▶ **Wärmepumpe** wählen.
- ▶ **Schneller Kompressorstart** wählen.
- ▶ Wenn die Frage **Schnellstart des Kompressors?** angezeigt wird, **Ja** wählen.

Die Schnellstartfunktion erhöht die Wärmeanforderung, sodass die Wärmepumpe schnellstmöglich startet.

## <span id="page-3-9"></span>**4 Servicemenü**

- ▶ Um das Servicemenü zu öffnen, Taste Menü gedrückt halten, bis der Countdown abgelaufen ist.
- ▶ Um das gewünschte Menü zu öffnen, Einstellungen zu ändern oder Änderungen zu bestätigen, auf die jeweilige Option tippen.
- ▶ d antippen, um die aktuelle Menüebene zu verlassen.
- ▶ In einigen Menüs nach dem Ändern von Einstellungen **Ja** oder **Nein** auswählen.
- ▶ Wenn alle Einstellungen während der Inbetriebnahme vorgenommen wurden, vor dem Verlassen des Menüs **Anlageneinstellungen** aufrufen und **Installateureinst. speichern** wählen. Dadurch werden alle Einstellungen gespeichert (auch Einstellungen auf Kundenebene).

 $\mathbf i$ 

Die Standardwerte werden **fett** angezeigt. Bei einigen Einstellungen sind die Standardwerte von der angeschlossenen Wärmequelle abhängig.

#### **BOSCH** (A)

## <span id="page-4-0"></span>**4.1 Anlageneinstellungen**

## <span id="page-4-1"></span>**4.1.1 Inbetriebnahme des Bedienfelds**

Das Bedienfeld erkennt automatisch, welche Bus-Teilnehmer in der Anlage installiert sind, und passt das Menü und die Grundeinstellungen entsprechend an.

- ▶ Um das Servicemenü zu öffnen, Taste Menü länger gedrückt halten, bis Countdown abgelaufen ist.
- ▶ Menü **Anlageneinstellungen** > **Inbetriebnahme** öffnen
- ▶ Die Einstellungen müssen nicht bestätigt werden. Wenn alle Einstellungen im ausgewählten Menü abgeschlossen sind, mit 
ingen im ausgewählten Menü abgeschlossen sind, mit 
aurückkehren.

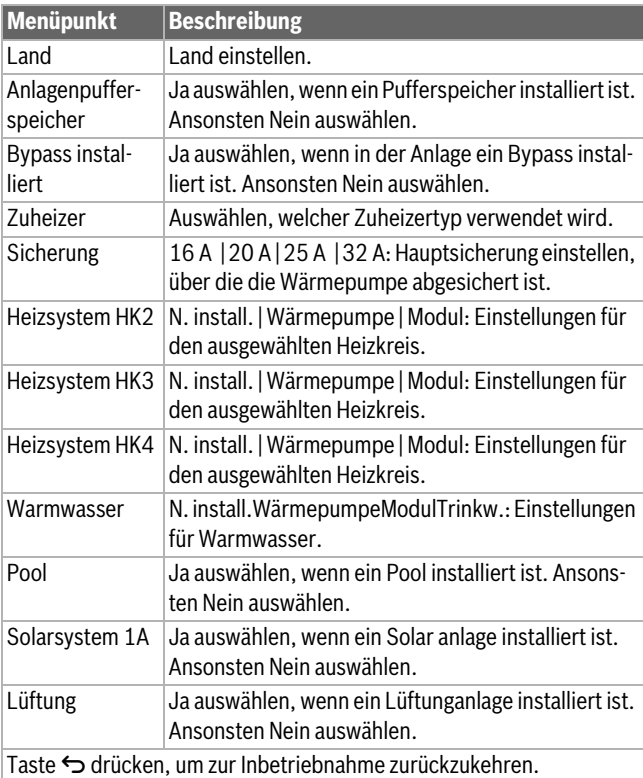

*Tab. 2 Inbetriebnahme*

## <span id="page-4-2"></span>**4.1.2 Menü: Wärmepumpe**

In diesem Menü werden die speziellen Einstellungen für die Wärmepumpe vorgenommen. Welche Einstellungen angezeigt werden, ist vom Design und der Konfiguration der Anlage sowie dem installierten Zubehör abhängig.

## $\sqrt{1}$

Die Menüoptionen EVU-Sperrzeit 1…3 sind nur im Menü Externer Eingang 1 verfügbar.

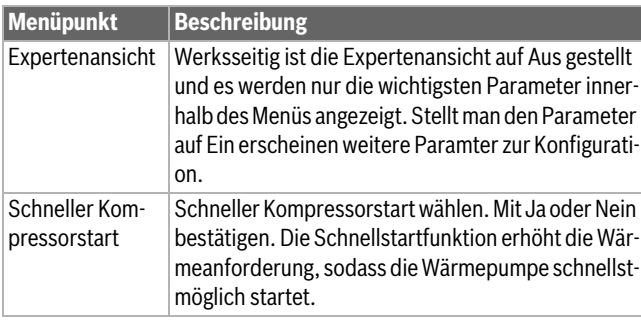

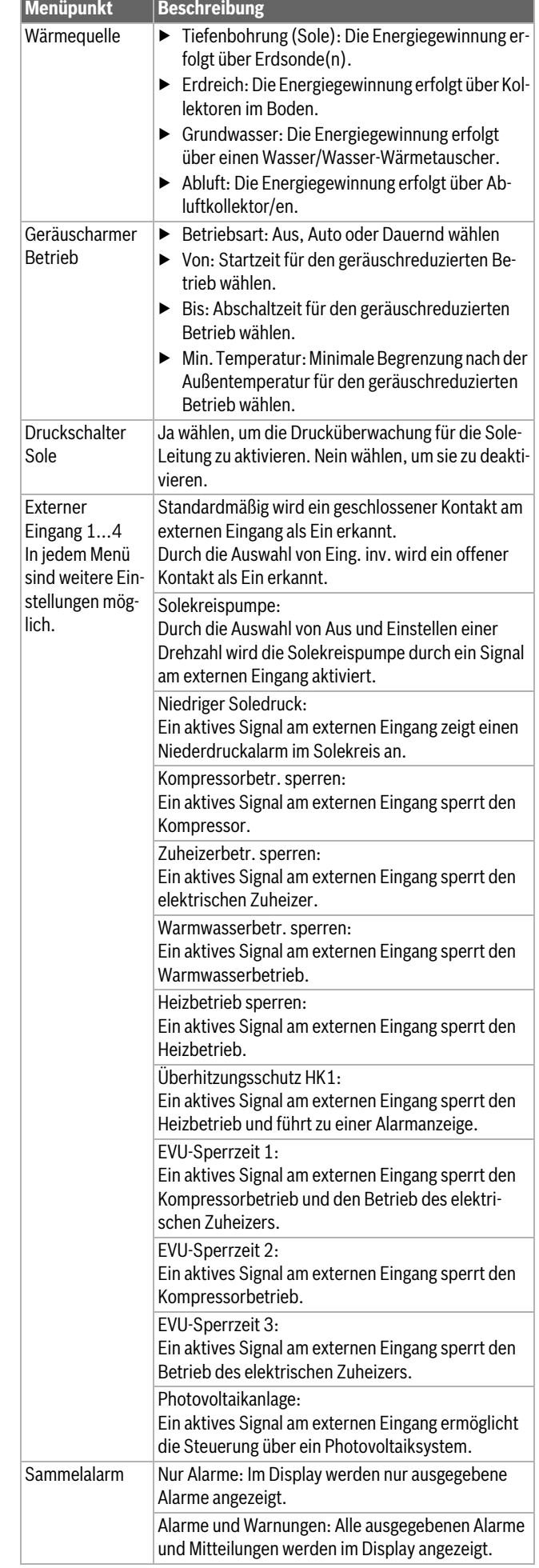

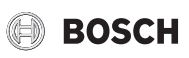

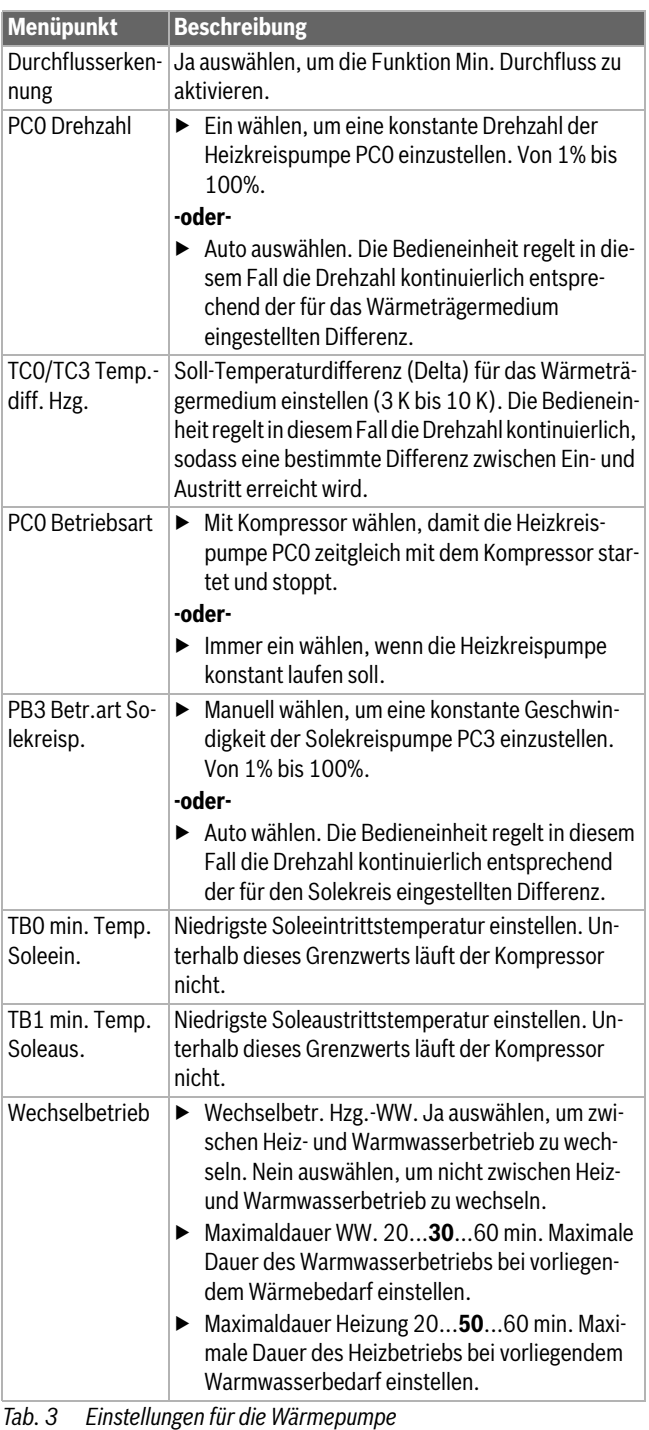

## <span id="page-5-0"></span>**4.1.3 Menü: Zuheizer**

In diesem Menü können Einstellungen für den Zuheizer vorgenommen werden. Diese Einstellungen sind nur zugänglich, wenn die Anlage wie hier beschrieben aufgebaut und konfiguriert ist und die verwendete Einheit diese Einstellung unterstützt.

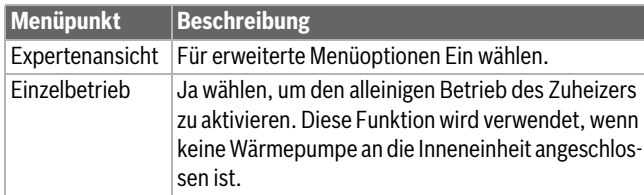

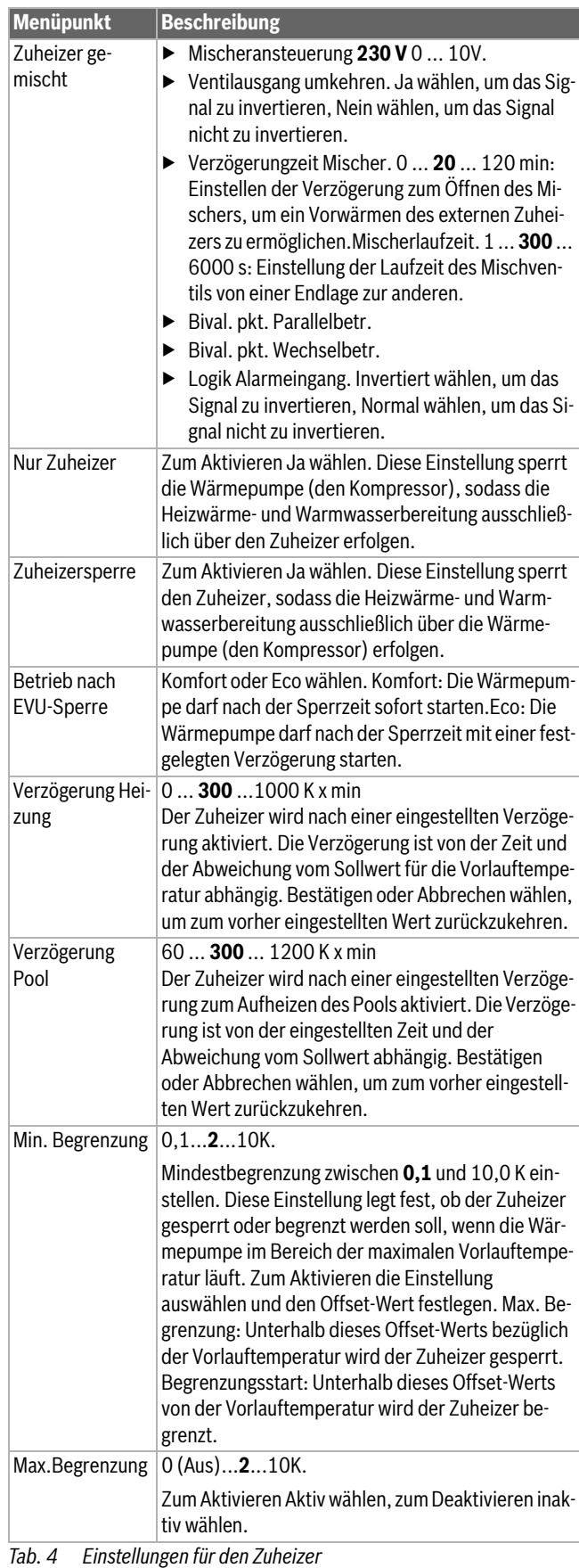

## <span id="page-5-1"></span>**4.1.4 Menü: Heizung und Kühlung**

Menü für allgemeine Einstellungen für den Heiz- und Kühlbetrieb.

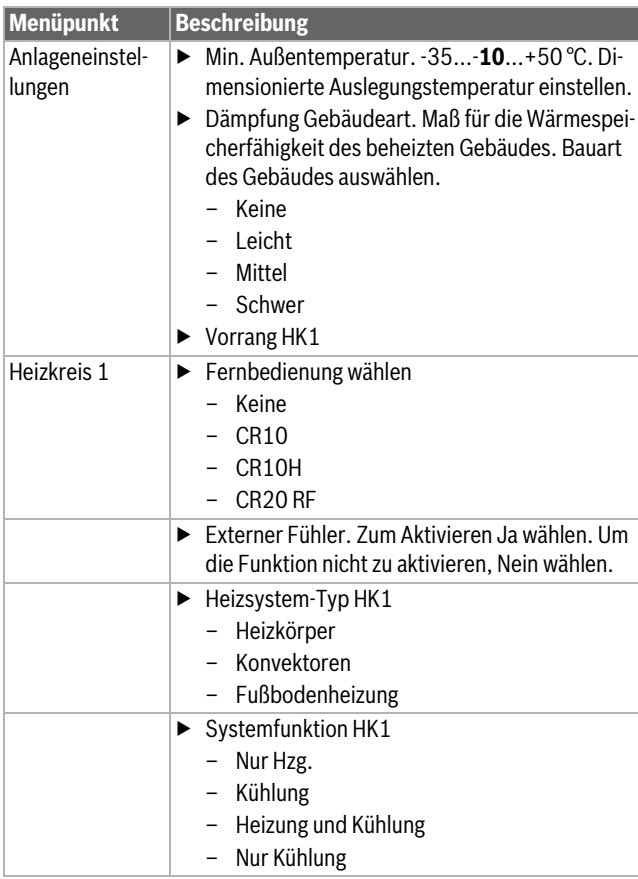

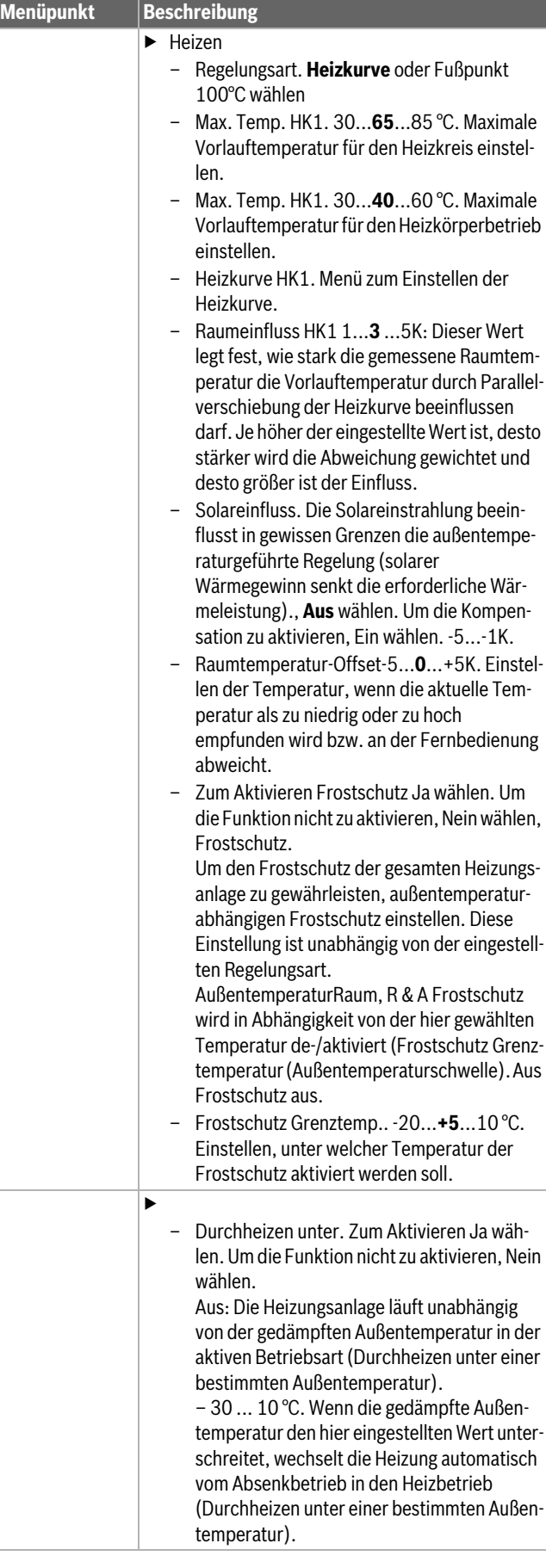

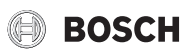

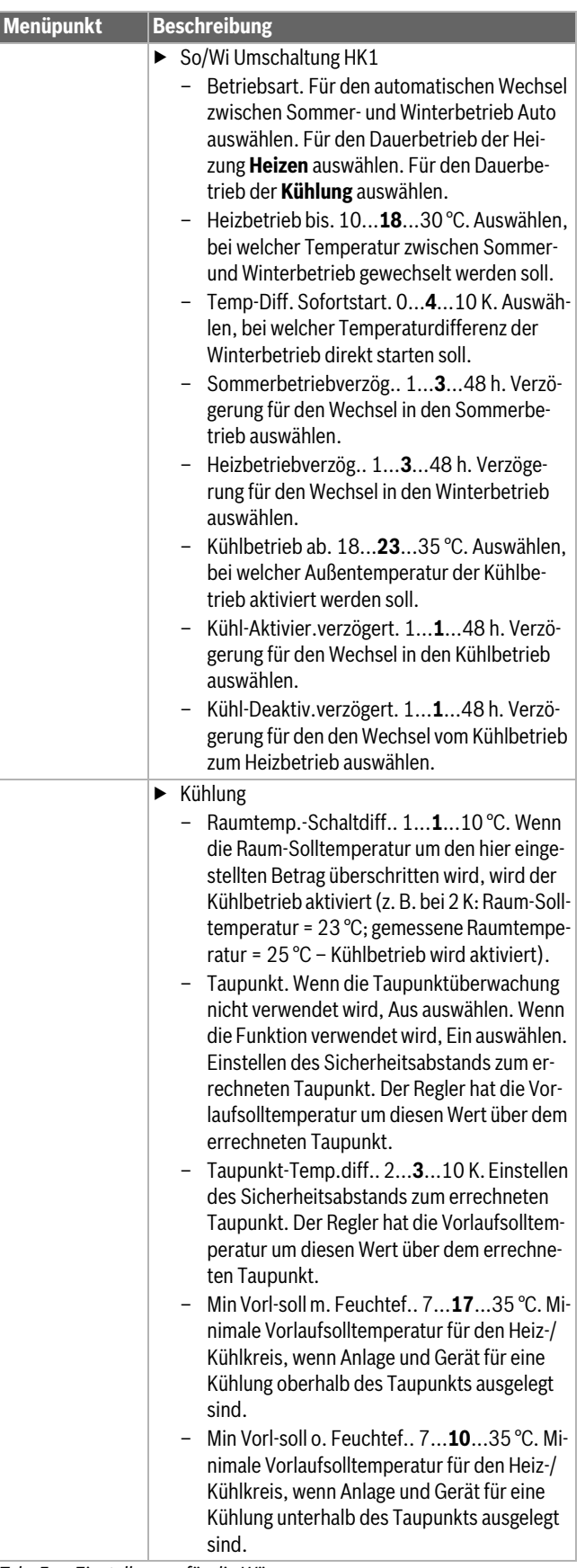

*Tab. 5 Einstellungen für die Wärmepumpe*

## **Heizkurve HK1**

| Menüpunkt     | <b>Einstellintervall</b>                                                                                                    |
|---------------|----------------------------------------------------------------------------------------------------|
| Heizkurve HK1 | Fuß- und Endpunkt der Heizkurve entsprechend den<br>Gebäudeanforderungen einstellen. Außerdem kann<br>die Krümmung der Heizkurve in einem Punkt ver-<br>stärkt werden, um die Vorlauftemperatur bei einer<br>bestimmten Außenlufttemperatur zu erhöhen. |
|               | Der Endpunkt ist die Vorlauftemperatur, die bei der<br>niedrigsten Außenlufttemperatur erreicht wird, und<br>beeinflusst demzufolge die Steigung der Heizkurve.                                                                                         |

*Tab. 6 Einstellmenü für die Heizkurve*

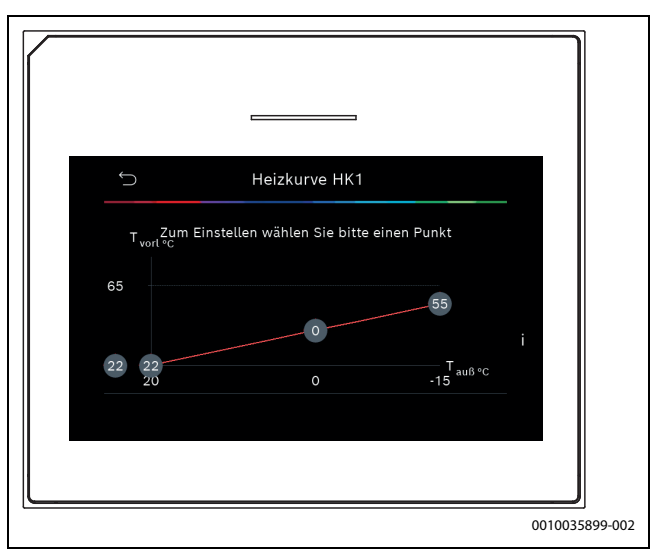

*Bild 1 Startmenü Heizkurve*

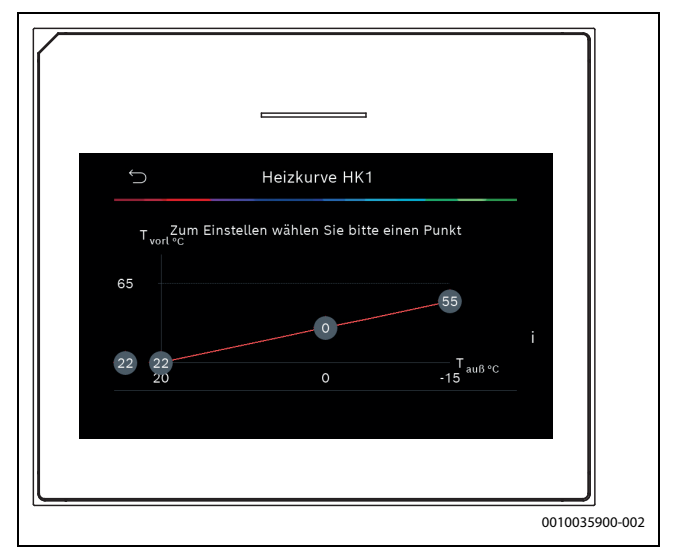

*Bild 2 Endpunkt einstellen*

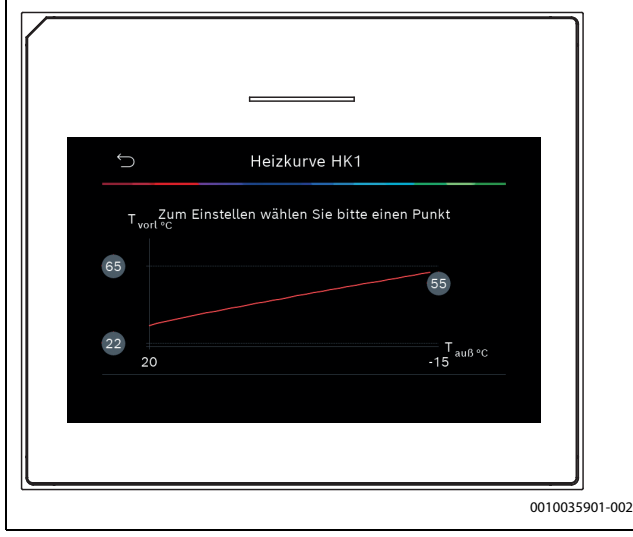

*Bild 3 Fußpunkt einstellen*

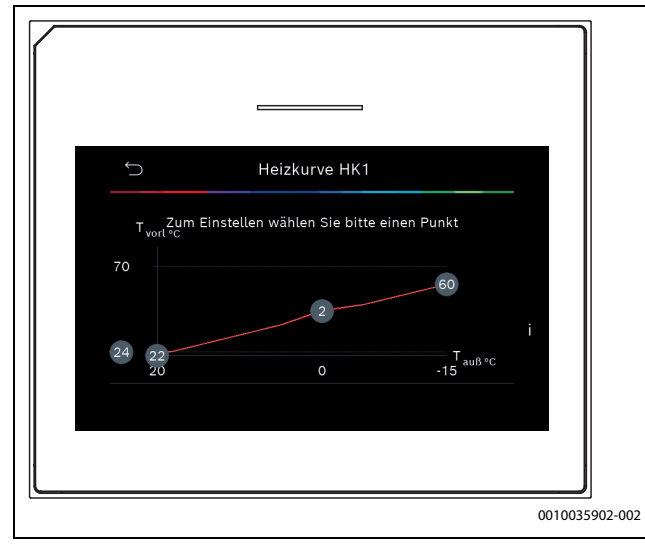

*Bild 4 Komfortpunkt einstellen (Krümmung der Heizkurve)*

#### <span id="page-8-0"></span>**4.1.5 Menü Estrichtrocknung**

Dieses Menü ist nur verfügbar, wenn mindestens ein Fußbodenheizkreis in der Anlage installiert und eingestellt ist.

In diesem Menü wird ein Estrichtrocknungsprogramm für den ausgewählten Heizkreis oder die gesamte Anlage eingestellt. Um neuen Estrich zu trocknen, durchläuft die Heizung einmal selbsttätig das Estrichtrocknungsprogramm.

Wenn ein Spannungsausfall auftritt, setzt die Bedieneinheit das Estrichtrocknungsprogramm automatisch fort. Dabei darf der Spannungsausfall nicht länger andauern, als die Gangreserve der Bedieneinheit oder die maximale Unterbrechungsdauer.

#### *HINWEIS*

#### **Gefahr der Schädigung oder Zerstörung des Estrichs!**

- ▶ Bei Mehrkreisanlagen kann diese Funktion nur in Verbindung mit einem gemischten Heizkreis verwendet werden.
- ▶ Estrichtrocknung nach den Angaben des Estrichherstellers einstellen.
- ▶ Anlagen trotz Estrichtrocknung täglich besuchen und das vorgeschriebene Protokoll führen.

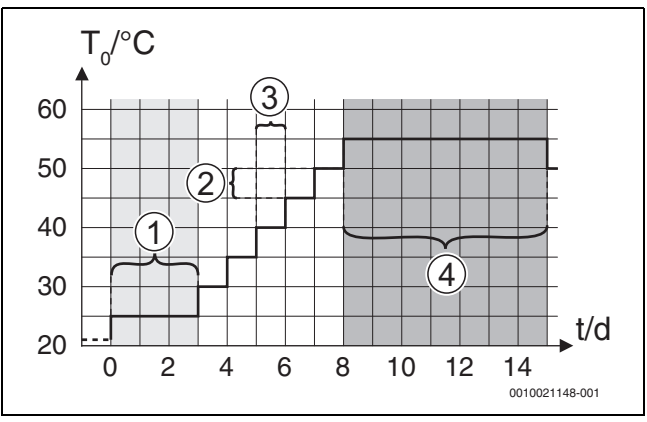

<span id="page-8-1"></span>*Bild 5 Ablauf der Estrichtrocknung mit den Grundeinstellungen in der Aufheizphase*

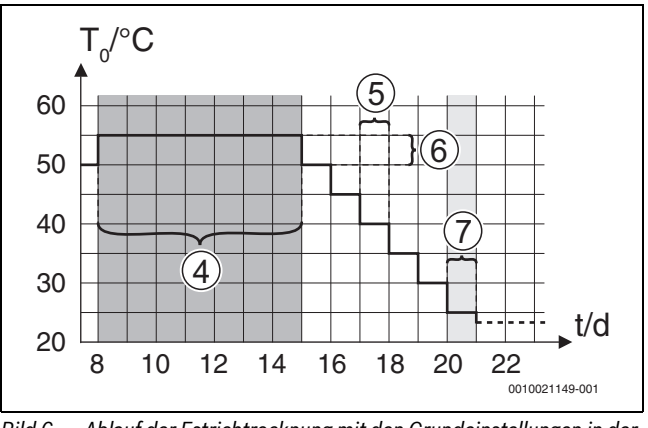

<span id="page-8-2"></span>*Bild 6 Ablauf der Estrichtrocknung mit den Grundeinstellungen in der Abkühlphase*

#### **Legende zu Abb[. 5](#page-8-1) und Abb. [6](#page-8-2):**

- $T_0$  Vorlauftemperatur<br>t Zeit (in Tagen)
	- Zeit (in Tagen)

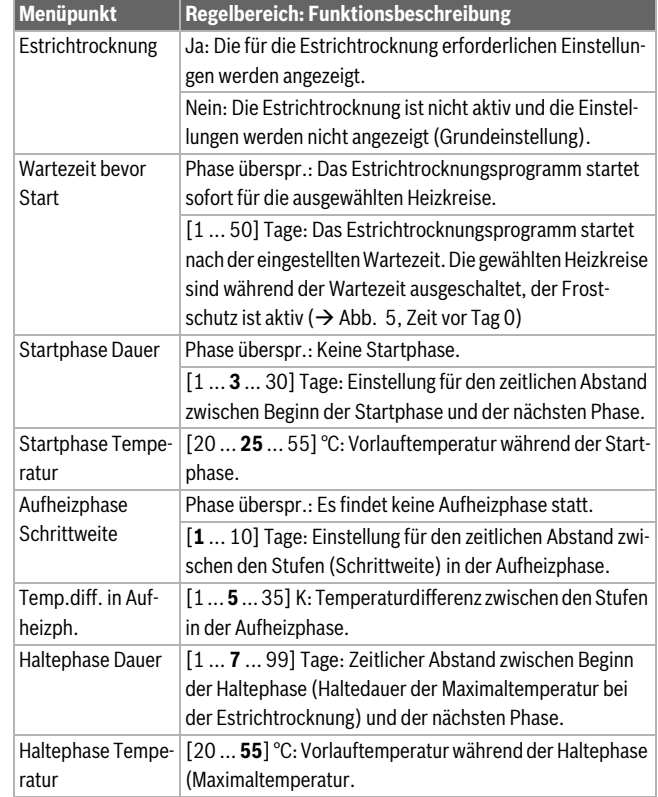

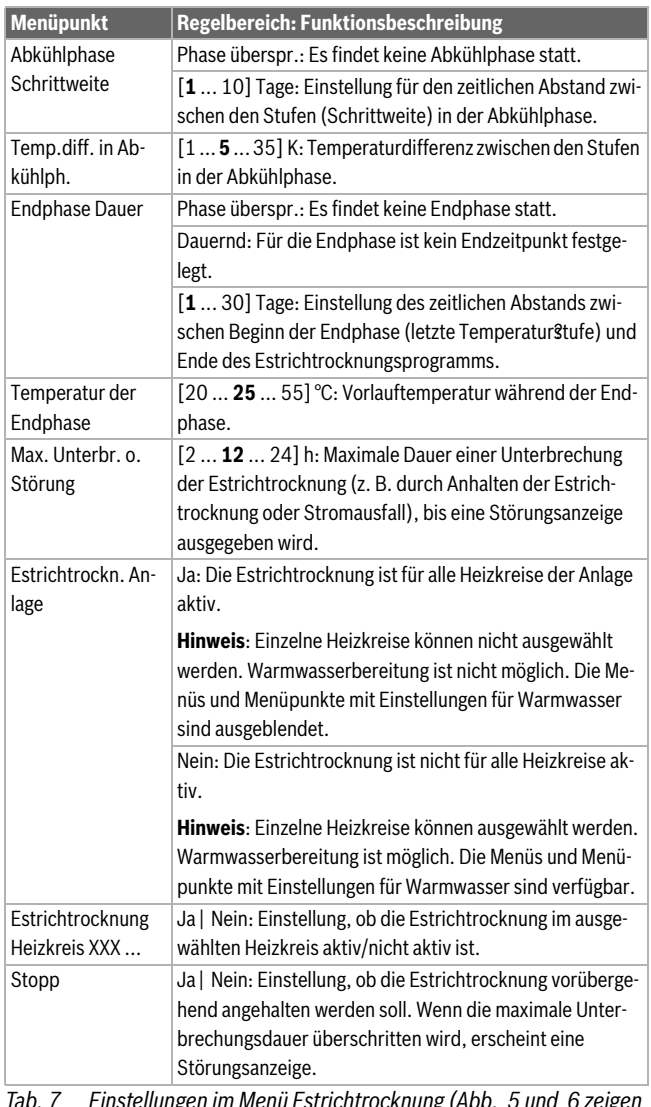

*Tab. 7 Einstellungen im Menü Estrichtrocknung (Abb. [5](#page-8-1) und [6](#page-8-2) zeigen die Grundeinstellung des Estrichtrocknungsprogramms)*

## <span id="page-9-0"></span>**4.1.6 Menü: Heizung**

## **Gebäudeart**

Wenn die Dämpfung aktiv ist, werden Schwankungen der Außenlufttemperatur entsprechend der Gebäudeart gedämpft. Durch die Dämpfung der Außenlufttemperatur wird die thermische Trägheit des Gebäudekörpers in der Regelung berücksichtigt.

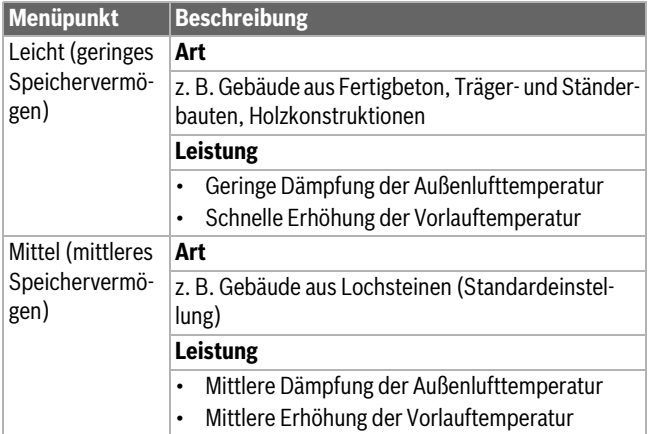

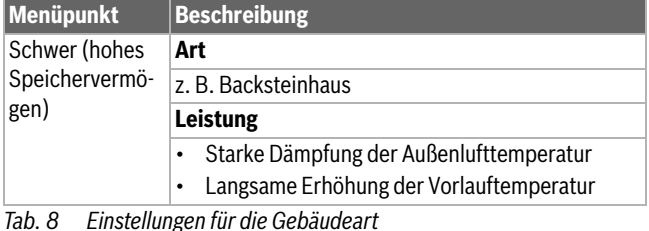

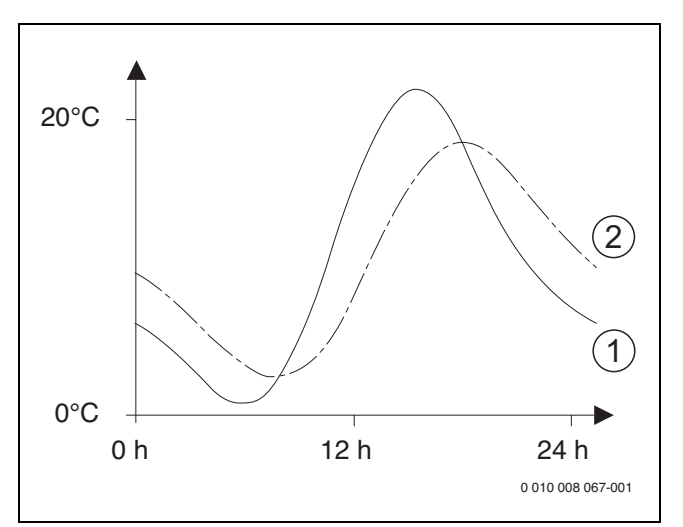

*Bild 7 Beispiel für angepasste Außenlufttemperatur:*

- [1] Aktuelle Außenlufttemperatur
- [2] Gedämpfte Außenlufttemperatur

#### <span id="page-9-1"></span>**4.1.7 Menü: Warmwasser**

In diesem Menü können Warmwassereinstellungen vorgenommen werden. Diese Einstellungen sind nur zugänglich, wenn die Anlage wie hier beschrieben aufgebaut und konfiguriert ist und die verwendete Einheit diese Einstellung unterstützt.

#### **VORSICHT** 71

## **Verbrühungsgefahr!**

Die maximale Warmwassertemperatur kann auf über 60 °C eingestellt werden. Während der thermischen Desinfektion wird das Warmwasser auf bis zu 65 °C aufgeheizt.

- ▶ Die thermische Desinfektion ausschließlich außerhalb der normalen Betriebszeiten ausführen.
- ▶ Alle Betroffenen informieren und sicherstellen, dass ein Trinkwassermischer installiert ist.

Um Krankheitserreger (z. B. Legionellen) abzutöten, die thermische Desinfektion regelmäßig durchführen. Für größere Warmwasseranlagen gelten gegebenenfalls spezielle Rechtsbestimmungen für die thermische Desinfektion.

 $\mathbf i$ 

Der Warmwasserbetrieb ist bei der Lieferung aktiviert.

▶ Wenn keine Warmwasseranlage installiert ist, den Warmwasserbetrieb bei der Inbetriebnahme deaktivieren.

**Menüpunkt Beschreibung**

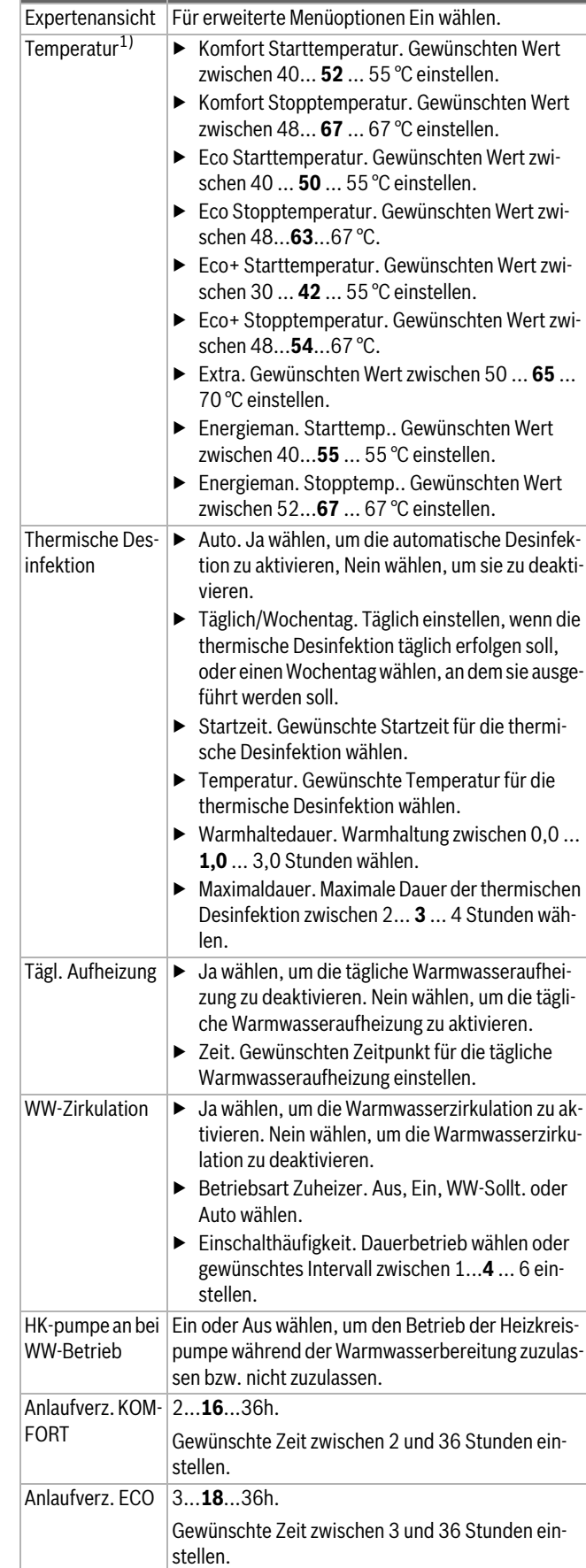

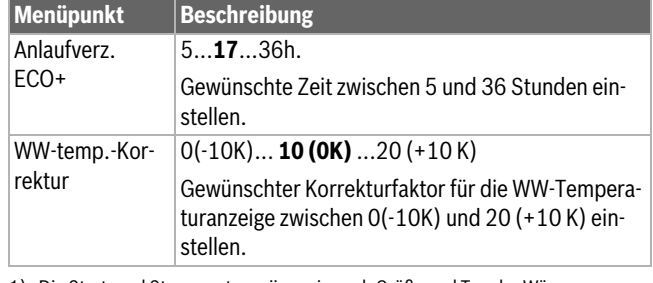

1) Die Start- und Stoppwerte variieren je nach Größe und Typ der Wärmepumpe. Die Werte in der Tabelle gelten für 3–12 kW.

*Tab. 9 Einstellungen Warmwasser*

## <span id="page-10-0"></span>**4.1.8 Menü: Pool**

In diesem Menü werden die Einstellungen für die Poolheizung vorgenommen. Die Einstellungen sind nur zugänglich, wenn die Anlage entsprechend aufgebaut und konfiguriert ist und die verwendete Einheit diese Einstellungen unterstützt.

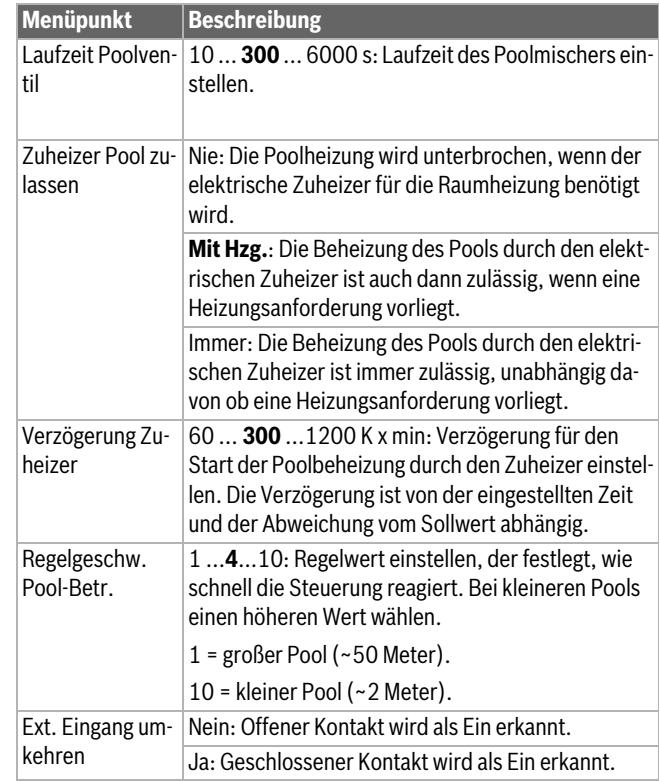

*Tab. 10 Einstellungen für die Poolheizung*

## <span id="page-10-1"></span>**4.1.9 Menü: Solar**

In diesem Menü werden die Einstellungen für die Solaranlage vorgenommen. Die Einstellungen sind nur zugänglich, wenn die Anlage entsprechend aufgebaut und konfiguriert ist und die verwendete Einheit diese Einstellungen unterstützt.

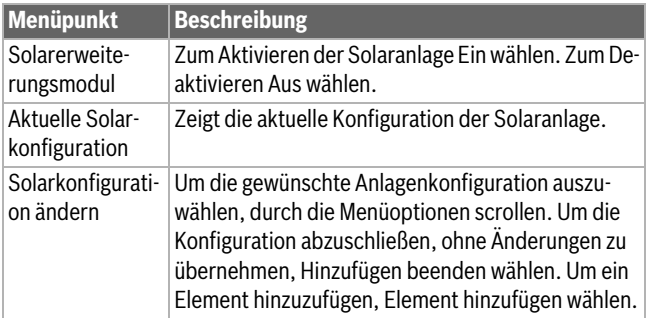

### Servicemenü

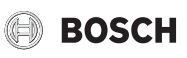

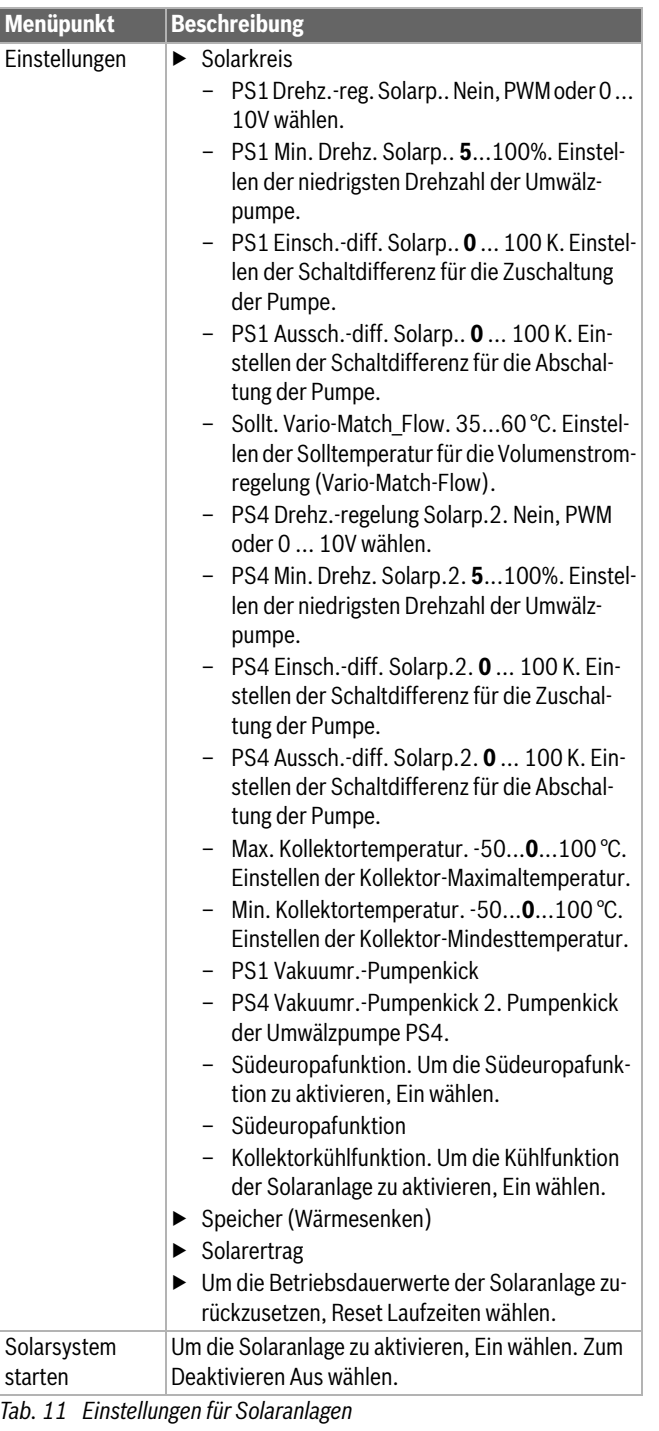

## <span id="page-11-0"></span>**4.1.10 Menü: Lüftung**

In diesem Menü werden die Einstellungen für die Lüftung vorgenommen. Die Einstellungen sind nur zugänglich, wenn die Anlage entsprechend aufgebaut und konfiguriert ist und die verwendete Einheit diese Einstellungen unterstützt.

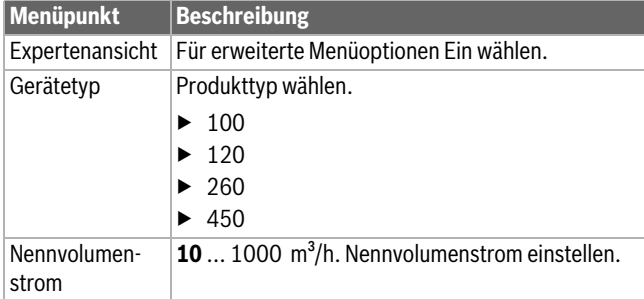

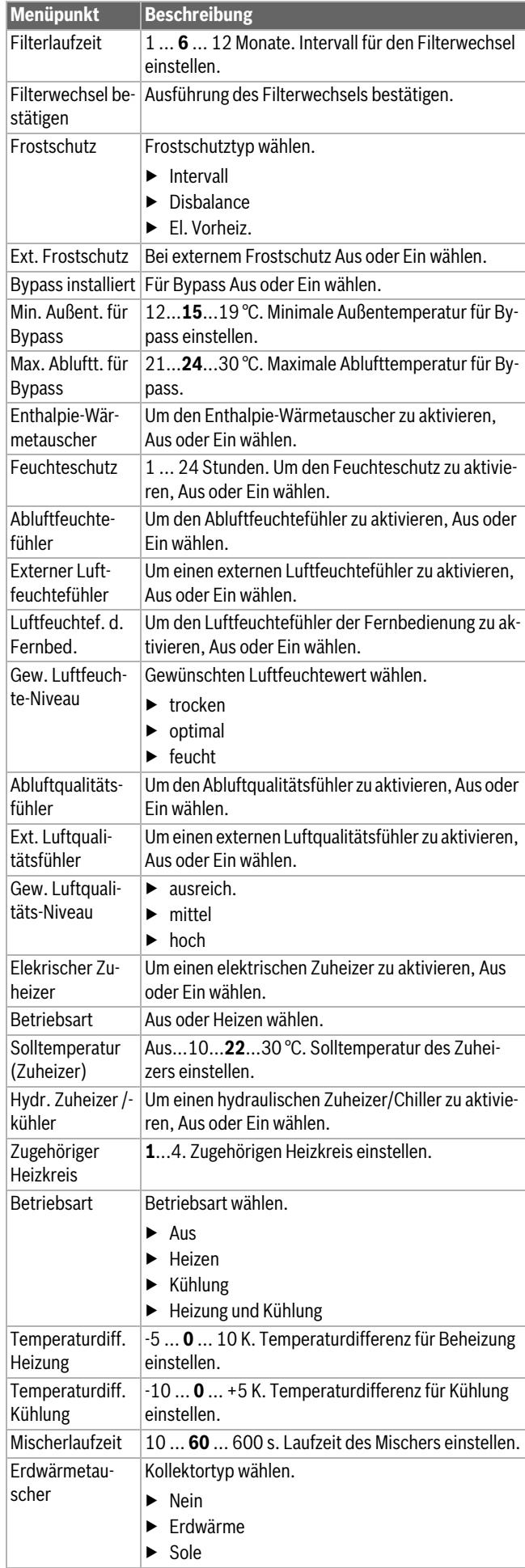

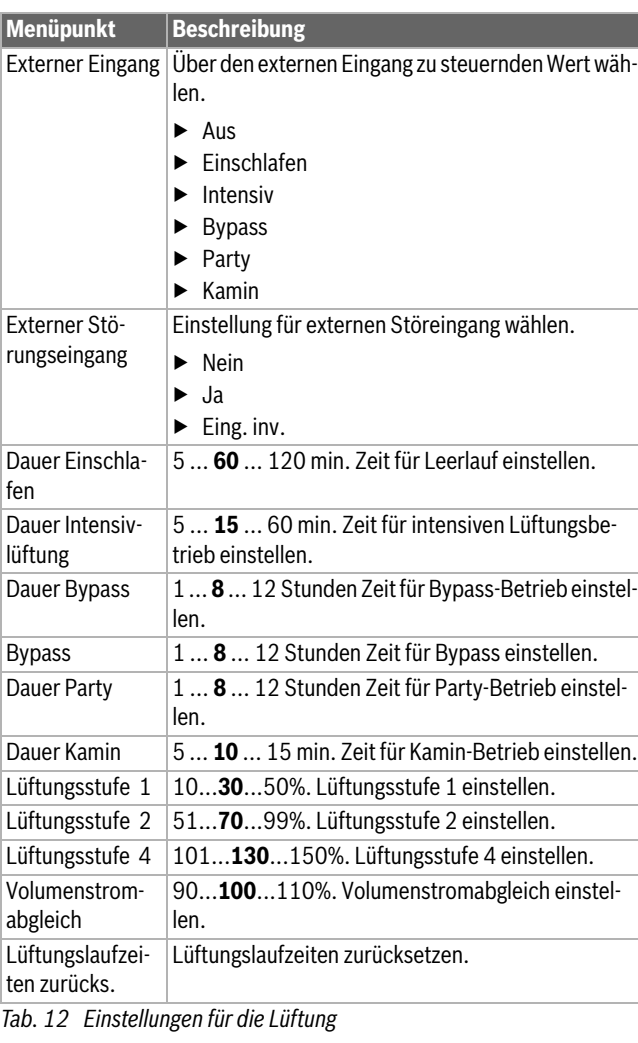

## <span id="page-12-0"></span>**4.1.11 Info**

In diesem Menü werden der Status und Informationen zur Wärmepumpe, zum Zubehör und zur Anlage angezeigt. Dabei umfasst die Anzeige nur Informationen zu Funktionen und Zubehörkomponenten, die tatsächlich in der Wärmepumpe und in der Anlage installiert sind. In das Infomenü gelangen Sie aus jeden Menü über das "i" Symbol im der Kopfzeile.

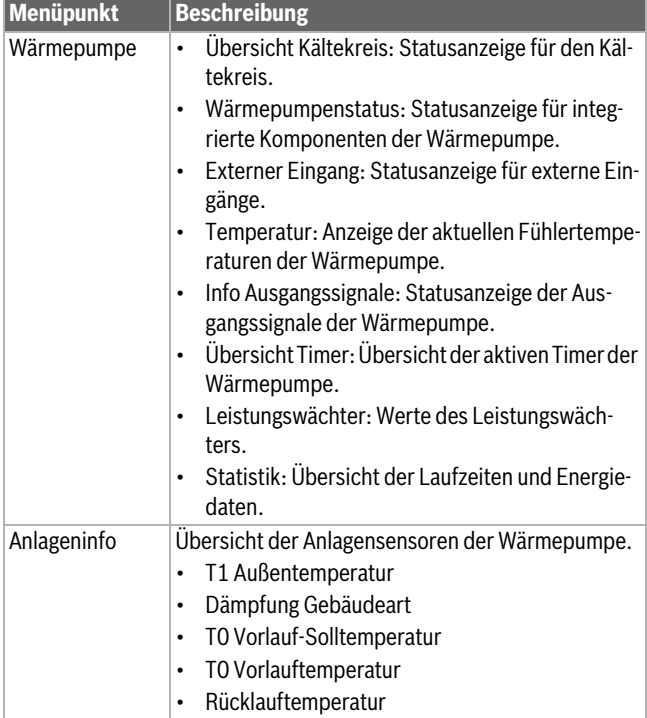

| Menüpunkt              | <b>Beschreibung</b>                                                                                                    |
|------------------------|----------------------------------------------------------------------------------------------------|
| Heizkreis 1            | Anzeige der aktuellen Betriebsdaten für Heiz-<br>kreis 1.                                                                     |
| Warmwasser             | Anzeige der aktuellen Betriebsdaten für den<br>$\bullet$<br>Warmwasserbetrieb.                                                |
| Pool                   | Anzeige der aktuellen Betriebsdaten zum Pool.<br>٠                                                                            |
| Solar                  | Anzeige der aktuellen Betriebsdaten zur Solaran-<br>$\bullet$<br>lage.                                                        |
| Lüftung                | Anzeige der aktuellen Betriebsdaten zum Lüf-<br>$\bullet$<br>tungssystem.                                                     |
| Systemkompo-<br>nenten | Wärmepumpe: Anzeige der Versionsnummer der<br>$\bullet$<br>in der Wärmepumpe installierten Leiterplatte<br>und Software.      |
|                        | Solar: Anzeige der Versionsnummer des im So-<br>$\bullet$<br>larsystem installierten Moduls und der Software.<br>Lüftung<br>٠ |
|                        | Gateway ID: Anzeige der Versionsnummer des<br>٠<br>Internet-Gateways und der Software.                                        |

*Tab. 13 Infomenü*

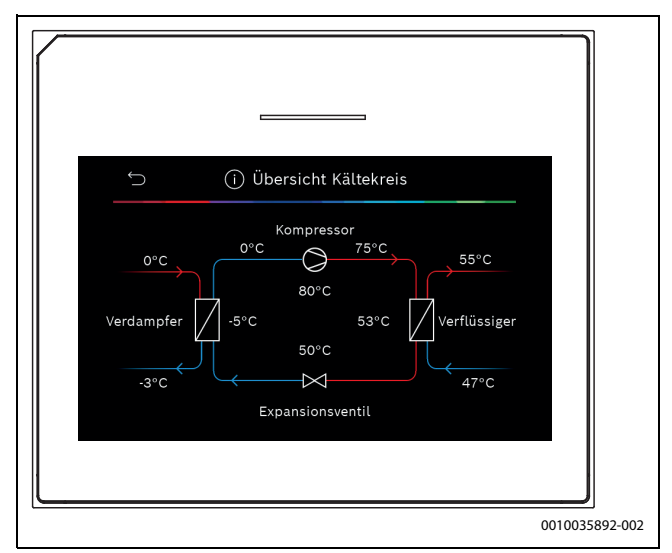

*Bild 8 Übersicht Kältekreis*

#### <span id="page-12-1"></span>**4.1.12 Installateureinst. speichern**

Nach dem Abschluss der Inbetriebnahme **Installateureinst. speichern** auswählen, um alle im Service- und im Hauptmenü vorgenommenen Einstellungen zu bestätigen und zu speichern. Nach der erstmaligen Inbetriebnahme müssen die Einstellungen nach jeder Änderung neu gespeichert werden.

## <span id="page-12-2"></span>**4.2 Menü Funktionstest**

Über das Menü Funktionstests können aktive Komponenten der Heizungsanlage einzeln getestet werden. Wenn die Funktion **Funktionstests aktivieren** in diesem Menü auf **Ja** gesetzt wird, wird der Normalbetrieb der gesamten Anlage abgebrochen. Alle Einstellungen bleiben erhalten. Die Einstellungen in diesem Menü gelten nur vorübergehend. Wenn für **Funktionstests aktivieren** die Option **Nein** eingestellt oder das Menü **Funktionstests** geschlossen wird, sind die gespeicherten Einstellungen wieder gültig. Die zur Verfügung stehenden Funktionen und Einstellungsmöglichkeiten sind anlagenabhängig.

Zum Ausführen von Funktionstests, werden jeweils die Parameter für die einzelnen Bauteile eingestellt. Um zu überprüfen, ob der Kompressor, das Mischerventil, die Umwälzpumpe bzw. das 3-Wege-Ventil ordnungsgemäß reagieren, wird das Verhalten der einzelnen Komponenten kontrolliert.

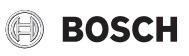

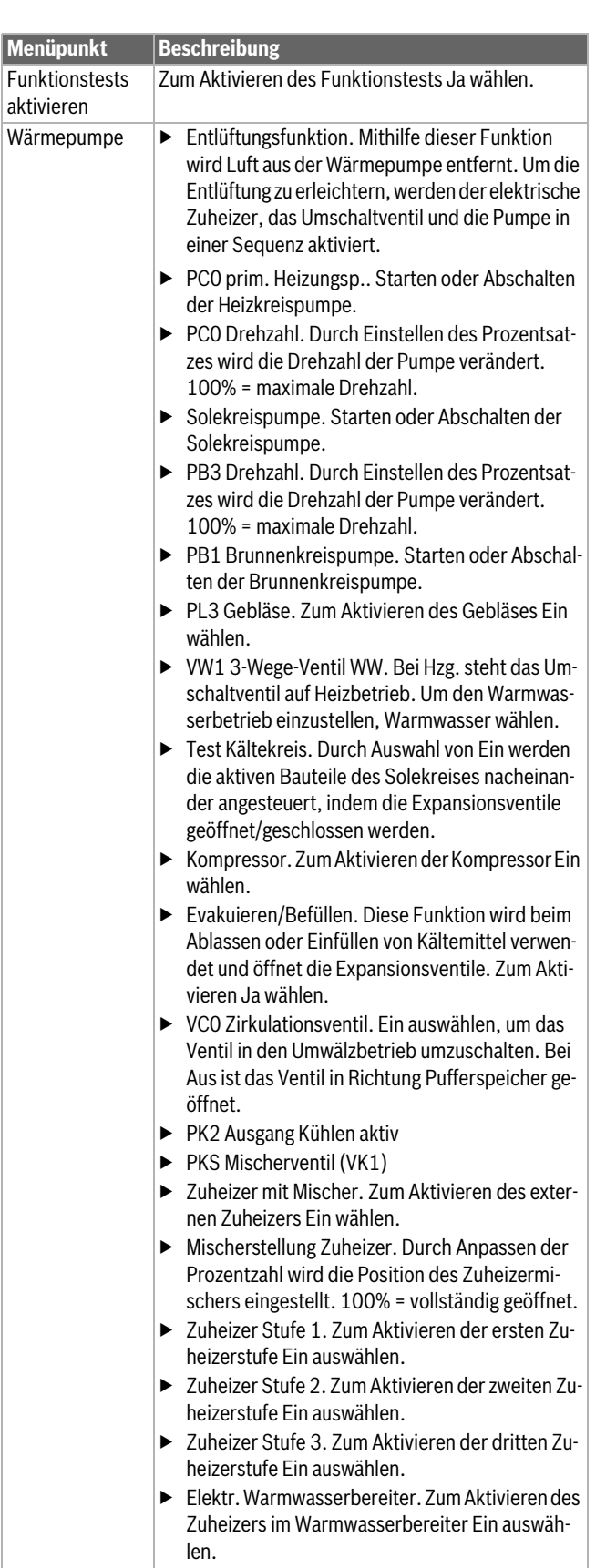

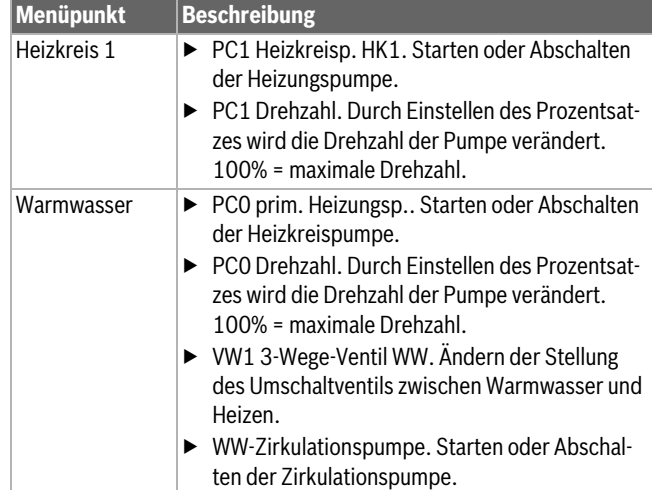

*Tab. 14 Funktionstests*

## <span id="page-13-0"></span>**4.3 Menü: Störungen**

In diesem Menü werden die aktuellen Alarme und die Störungshistorie angezeigt.

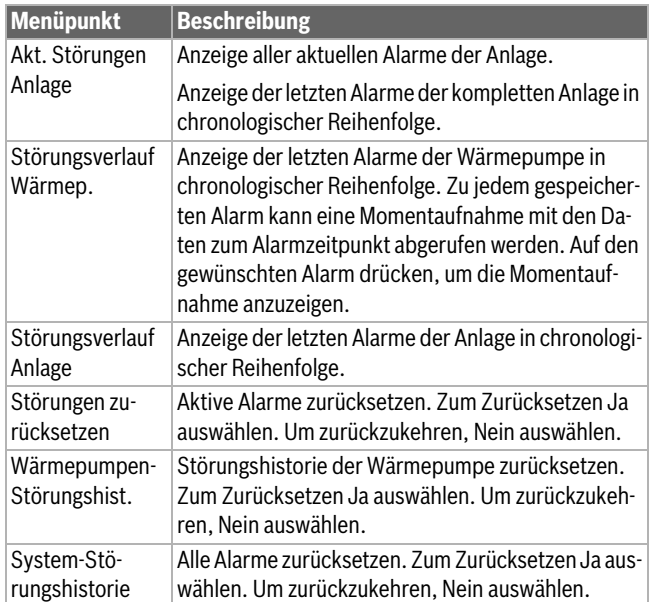

*Tab. 15 Alarmmenü*

## <span id="page-13-1"></span>**4.4 Inst.-einst. wiederherstellen**

Um zu den Einstellungen zurückzukehren, die während der Inbetriebnahme vorgenommen und als Installateureinstellungen gespeichert wurden, Inst.-einst. wiederherstellen auswählen. Zum Bestätigen Ja auswählen. Um ohne Rücksetzung zurückzukehren, Nein auswählen.

#### <span id="page-13-2"></span>**4.5 Werkseinstellungen**

Um auf die Grundeinstellung zurückzusetzen, Werkseinstellungen auswählen. Zum Bestätigen Ja auswählen. Um ohne Rücksetzung zurückzukehren, Nein auswählen.

## <span id="page-13-3"></span>**4.6 Kontaktdaten Installateur**

Um die Kontaktdaten des Installateurs einzugeben, Kontaktdaten Installateur auswählen. Name, Adresse und Telefonnummer eingeben. Eingaben mit Bestätigen bestätigen.

### <span id="page-13-4"></span>**4.7 Demo-Betrieb aktivieren**

Zum Aktivieren des Demobetriebs Demo-Betrieb aktivieren auswählen. Während des Demobetriebs werden die angezeigten Werte simuliert. Der Demobetrieb darf nur für Vorführungszwecke aktiviert werden. Zum Aktivieren des Demobetriebs mit Bestätigen bestätigen. Zum Abbrechen Abbrechen auswählen. Um den Demobetrieb zu verlassen, oben rechts Demo mode auswählen.

### <span id="page-14-0"></span>**4.8 Übersicht**

Dieses Menü enthält eine grafische Übersicht der Wärmepumpe.

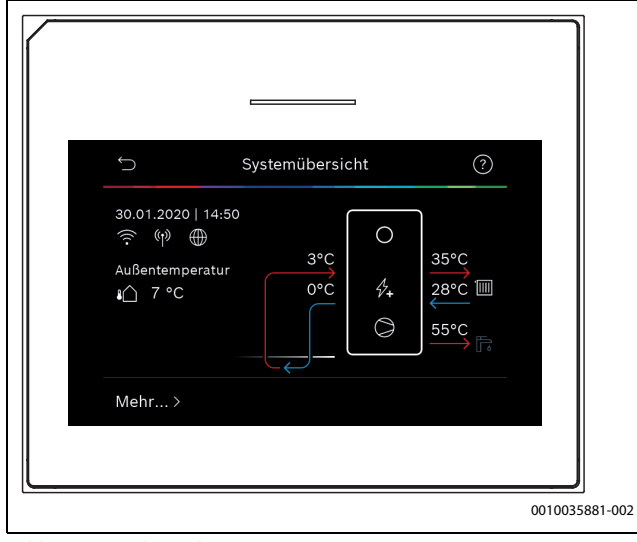

*Bild 9 Kurzübersicht Wärmepumpe*

## <span id="page-14-1"></span>**5 Datenschutzhinweise**

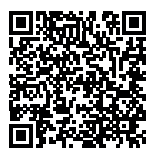

Wir, die **[DE] Bosch Thermotechnik GmbH, Sophienstraße 30-32, 35576 Wetzlar, Deutschland, [AT] Robert Bosch AG, Geschäftsbereich Thermotechnik, Göllnergasse 15-17, 1030 Wien, Österreich, [LU] Ferroknepper Buderus S.A., Z.I. Um Monkeler, 20, Op den Drieschen, B.P.201 L-4003** 

**Esch-sur-Alzette, Luxemburg** verarbeiten Produkt- und Installationsinformationen, technische Daten und Verbindungsdaten, Kommunikationsdaten, Produktregistrierungsdaten und Daten zur Kundenhistorie zur Bereitstellung der Produktfunktionalität (Art. 6 Abs. 1 S. 1 b DSGVO), zur Erfüllung unserer Produktüberwachungspflicht und aus Produktsicherheitsgründen (Art. 6 Abs. 1 S. 1 f DSGVO), zur Wahrung unserer Rechte im Zusammenhang mit Gewährleistungs- und Produktregistrierungsfragen (Art. 6 Abs. 1 S. 1 f DSGVO), zur Analyse des Vertriebs unserer Produkte sowie zur Bereitstellung von individuellen und produktbezogenen Informationen und Angeboten (Art. 6 Abs. 1 S.1 f DSGVO). Für die Erbringung von Dienstleistungen wie Vertriebs- und Marketingdienstleistungen, Vertragsmanagement, Zahlungsabwicklung, Programmierung, Datenhosting und Hotline-Services können wir externe Dienstleister und/oder mit Bosch verbundene Unternehmen beauftragen und Daten an diese übertragen. In bestimmten Fällen, jedoch nur, wenn ein angemessener Datenschutz gewährleistet ist, können personenbezogene Daten an Empfänger außerhalb des Europäischen Wirtschaftsraums übermittelt werden. Weitere Informationen werden auf Anfrage bereitgestellt. Sie können sich unter der folgenden Anschrift an unseren Datenschutzbeauftragten wenden: Datenschutzbeauftragter, Information Security and Privacy (C/ISP), Robert Bosch GmbH, Postfach 30 02 20, 70442 Stuttgart, DEUTSCHLAND.

Sie haben das Recht, der auf Art. 6 Abs. 1 S. 1 f DSGVO beruhenden Verarbeitung Ihrer personenbezogenen Daten aus Gründen, die sich aus Ihrer besonderen Situation ergeben, oder zu Zwecken der Direktwerbung jederzeit zu widersprechen. Zur Wahrnehmung Ihrer Rechte kontaktieren Sie uns bitte unter **[DE] privacy.ttde@bosch.com, [AT]** 

**DPO@bosch.com, [LU] DPO@bosch.com**. Für weitere Informationen folgen Sie bitte dem QR-Code.

## <span id="page-14-2"></span>**6 Übersicht für Service**

Folgende Übersicht zeigt die Aufgliederung der einzelnen Menüoptionen. Um das Servicemenü zu öffnen, Taste Menü gedrückt halten, bis der Countdown abgelaufen ist (ca. 5 Sekunden).

#### **Service**

#### **Anlageneinstellungen**

- **Systemanalyse**
- Inbetriebnahme
- Land
- Anlagenpufferspeicher
- Bypass installiert
- VC0 installiert
- Konstanttemp. Wärmep.
- Zuluftheiz. durch Wärmep.
- Zuheizer auswählen
- Keine
- El. Zuheiz.
- Bivalent-alternativer Betrieb
- Bivalent-paralleler Betrieb
- Hybrid
- Sicherung
	- $-16A$
- 20 A
- $-25A$
- 32 A
- Mischer HK2
- N. install.
- Wärmepumpe
- Modul
- Warmwasser
- N. install.
- Wärmepumpe
- Modul
- Trinkw.
- Pool
- Solar
- Lüftung
- Wärmepumpe
- Expertenansicht
- Schneller Kompressorstart
- Wärmequelle
	- Tiefenbohrung (Sole)
	- Tiefenbohrung (Wasser)
	- Erdreich
	- Grundwasser
	- Abluft
- Geräuscharmer Betrieb
	- Betriebsart
	- Von
	- Bis
	- Min. Temperatur
- Druckschalter Sole
- Gebläsedrehzahl
- Schaltdifferenz Ein/Aus
	- Schaltdifferenz Heizen
- Schaltdifferenz Kühlen
- Schaltdifferenz Pool
- Manuelle Abtauung
- Externer Eingang
	- Externer Eingang 1
		- Eing. inv.
		- Solekreispumpe
		- Niedriger Soledruck
		- Sole-Durchflusswächter
		- Kaminfunktion
		- Kompressorbetr. sperren
		- Zuheizerbetr. sperren
		- Warmwasserbetr. sperren
		- Heizbetrieb sperren
		- Überhitzungsschutz HK1
		- EVU-Sperrzeit 1
		- EVU-Sperrzeit 2
		- EVU-Sperrzeit 3
		- Photovoltaikanlage
	- Externer Eingang 2
	- Externer Eingang 3
	- Externer Eingang 4
	- Sammelalarm
	- Nur Alarme
	- Alarme und Warnungen
- Grundwasserbetrieb
	- Energie sp.
	- Wassereinsparung
- Min. Grundwassertemp.
- Durchflusserkennung
- Min. Durchfluss
- PC0 Drehzahl
- TC0/TC3 Temp.-diff. Hzg.
- TC0/TC3 Temp.-diff. Kühl.
- PC0 Betriebsart
	- Mit Kompressor
	- Immer ein
- PB3 Betr.art Solekreisp.
	- Auto
	- Manuell
- TB0 min. Temp. Soleein.
- TB1 min. Temp. Soleaus.
- Wechselbetrieb
	- Wechselbetr. Hzg.-WW
	- Maximaldauer WW
	- Maximaldauer Heizung
- Zuheizer
	- Expertenansicht
	- Einzelbetrieb
	- Zuheizer gemischt
		- Mischeransteuerung
		- Ventilausgang umkehren
		- Mischerlaufzeit
		- Verzögerungzeit Mischer
		- Bival. pkt. Parallelbetr.
		- Bival. pkt. Wechselbetr.
		- Logik Alarmeingang
	- Nur Zuheizer
	- Zuheizersperre
	- Betrieb nach EVU-Sperre
		- Komfort
		- Eco
	- Verzögerung Heizung
	- Verzögerung Pool
- Min. Begrenzung
- Max.Begrenzung
- Energiepreisverhältnis

- Passive Kühlstation
	- Laufzeit
	- Kühlen im Winterbetr.
		- Nein
		- Ja
- Heizung und Kühlung
	- Anlageneinstellungen
		- Min. Außentemperatur – Dämpfung Gebäudeart
		- Keine
		- Leicht
		- Mittel
		- Schwer
		- Vorrang HK1
		- Lufteintrittstemp. verwend.
	- Heizkreis 1
		- Fernbedienung
			- Keine
			- $-$  CR<sub>10</sub>
			- CR10H
			- CR20 RF
			- CR120 RF
		- Externer Fühler
		- Heizsystem-Typ HK1
			- Heizkörper
			- Konvektoren
		- Fußbodenheizung
		- Systemfunktion HK1
		- Nur Hzg.
		- Kühlung
		- Heizung und Kühlung
		- Nur Kühlung
		- Heizen

**16** UI 800 – 6721826031 (2021/03)

- Regelungsart
- Heizkurve

– Max. Temp. HK1 – Max. Temp. HK1 – Heizkurve HK1 – Raumeinfluss HK1 – Solareinfluss

– Frostschutz

– Fußpunkt 100°C

– Raumtemperatur-Offset

– Frostschutz Grenztemp. – Durchheizen unter So/Wi Umschaltung HK1 – Betriebsart – Auto – Heizen – Kühlung – Heizbetrieb bis – Temp-Diff. Sofortstart – Sommerbetriebverzög. – Heizbetriebverzög. – Kühlbetrieb ab

> – Kühl-Aktivier.verzögert – Kühl-Deaktiv.verzögert

– Kühlen

- Raumtemp.-Schaltdiff.
- Taupunkt
- Taupunkt-Temp.diff.
- Min Vorl-soll m. Feuchtef.
- Min Vorl-soll o. Feuchtef.
- Estrichtrocknung
	- Estrichtrocknung aktivieren
	- Wartezeit bevor Start
	- Startphase Dauer
	- Startphase Temperatur
	- Aufheizphase Schrittweite
	- Temp.diff. in Aufheizph.
	- Haltephase Dauer
	- Haltephase Temperatur
	- Abkühlphase Schrittweite Temp.diff. in Abkühlph.
	- Endphase Dauer
	- Temperatur der Endphase
	- Max. Unterbr. o. Störung
	- Estrichtrockn. Anlage
	- Estrichtrocknung Heizkreis XXX
	- Stopp
- Warmwasser
	- Expertenansicht
	- Temperatur
		- Komfort Starttemperatur
		- Komfort Stopptemperatur
		- Eco Starttemperatur
		- Eco Stopptemperatur
		- Eco+ Starttemperatur
		- Eco+ Stopptemperatur
		- Temperatur Extra-WW – Energieman. Starttemp.
		- Energieman. Stopptemp.
	- Thermische Desinfektion
		- Auto
		- Täglich/Wochentag
		- **Startzeit**
		- **Temperatur**
		- Warmhaltedauer
		- Maximaldauer
	- Tägl. Aufheizung
		- Nie
		- Zeit
	- WW-Zirkulation
		- Nie
		- Betriebsart
			- Aus
			- Ein
			- WW-Sollt.
			- Auto
		- Einschalthäufigkeit
	- HK-pumpe an bei WW-Betrieb
	- Anlaufverz. KOMFORT
	- Anlaufverz. ECO
	- Anlaufverz. ECO+
	- WW-temp.-Korrektur
- Pool
	- Expertenansicht
	- Poolheizung Ein/Aus
	- Wunschtemperatur
- Zuheizer Pool zulassen
	- Nie
	- Mit Hzg.
	- Immer
- Laufzeit Poolventil
- Regelgeschw. Pool-Betr.
- Ext. Eingang umkehren
- Schaltdifferenz Pool
- Verzögerung Zuheizer
- Solar
- Solarerweiterungsmodul
- Aktuelle Solarkonfiguration
- Solarkonfiguration ändern
- Einstellungen
- Solarkreis
	- PS1 Drehz.-reg. Solarp.
	- PS1 Min. Drehz. Solarp.
	- PS1 Einsch.-diff. Solarp.
	- PS1 Aussch.-diff. Solarp.
	- Sollt. Vario-Match\_Flow
	- PS4 Drehz.-regelung Solarp.2
	- PS4 Min. Drehz. Solarp.2
	- PS4 Einsch.-diff. Solarp.2
	- PS4 Aussch.-diff. Solarp.2
	- Max. Kollektortemperatur
	- Min. Kollektortemperatur
	- PS1 Vakuumr.-Pumpenkick
	- PS4 Vakuumr.-Pumpenkick 2
	- Südeuropafunktion
	- Auß.
	- Kollektorkühlfunktion
	- Speicher (Wärmesenken)
		- Max. Temp. Speicher 1
		- Max. Temp. Speicher 2
		- Max. Temp. Pool
		- Max. Temp. Speicher 3
		- Max. Temp. Speicher 3
		- Max. Temp. Speicher 3

– Prüfintervall Vorrangsp. – Prüfdauer Vorrangsp. – Ventillaufzeit Speicher 2 – PS5 Einsch.-temp.-Diff. – PS5 Aussch.-temp.-Diff.

– Brutto-Kollektorfläche 1 – Typ Kollektorfeld 1 – Flachkoll. – Vakuumk. – Brutto-Kollektorfläche 2 – Typ Kollektorfeld 2 – Flachkoll. – Vakuumk. – Flachkoll. – Vakuumk. – Klimazone Min. akz. WW temp – Glykolgehalt

– Reset Solaroptimierung

Max. Temp. Pool – Vorrangspeicher

– Frostschutz – Solarertrag

UI 800 – 6721826031 (2021/03) **17**

- Reset Solarertrag
- Reset Laufzeiten
- Solarsystem starten
- Lüftung
	- Expertenansicht
	- Gerätetyp
		- 100
		- 120
		- 260
		- 450
	- Nennvolumenstrom
	- Filterlaufzeit
	- Filterwechsel bestätigen
	- Frostschutz
	- Ext. Frostschutz
	- Bypass
	- Min. Außent. für Bypass
	- Max. Abluftt. für Bypass
	- Enthalpie-Wärmetauscher
	- Feuchteschutz
	- Abluftfeuchtefühler
	- Externer Luftfeuchtefühler
	- Luftfeuchtef. d. Fernbed.
	- Gew. Luftfeuchte-Niveau
	- Abluftqualitätsfühler
	- Ext. Luftqualitätsfühler
	- Gew. Luftqualitäts-Niveau
	- Elekrischer Zuheizer
	- Betriebsart Zuheizer
	- Solltemperatur (Zuheizer)
	- Hydr. Zuheizer /-kühler
	- Zugehöriger Heizkreis
	- Betriebsart Zuheizer
	- Temperaturdiff. Heizung
	- Temperaturdiff. Kühlung
	- Mischerlaufzeit
	- Erdwärmetauscher
	- Externer Eingang
	- Externer Störungseingang
	- Dauer Einschlafen
	- Dauer Intensivlüftung
	- Dauer Bypass
	- Bypass
	- Dauer Party
	- Dauer Kamin
	- Lüftungsstufe 1
	- Lüftungsstufe 2
	- Lüftungsstufe 4
	- Volumenstromabgleich
	- Lüftungslaufzeiten zurücks.
- Installateureinst. speichern

#### **Funktionstests**

- Funktionstests aktivieren
- Wärmepumpe
	- Entlüftungsfunktion
	- PC0 prim. Heizungsp.
	- PC0 Drehzahl
	- Solekreispumpe
	- PB3 Drehzahl Solekreisp.
	- PB1 Brunnenkreispumpe
- PL3 Gebläse
- VW1 3-Wege-Ventil WW

**BOSCH** 

- Test Kältekreis
- Kompressor
- Evakuieren/Befüllen
- Abflusswannenheizung
- Heizkabel
- VC0 Zirkulationsventil
- PK2 Ausgang Kühlen aktiv
- PKS Mischerventil (VK1)
- Zuheizer mit Mischer
- Mischerstellung Zuheizer
- Zuheizer Stufe 1
- Zuheizer Stufe 2
- Zuheizer Stufe 3
- Elektr. Warmwasserbereiter
- Heizkreis 1
	- PC1 Heizkreisp. HK1
- PC1 Drehzahl
- Warmwasser
	- PC0 prim. Heizungsp.
- PC0 Drehzahl
- VW1 3-Wege-Ventil WW
- WW-Zirkulationspumpe
- Solar
	- Solarpumpe
	- Wärmetauscherpumpe XXX
	- Solarpumpe Kollektor 2
	- Umladepumpe
	- Umladepumpe
	- Pumpe therm. Desinfekt.
	- Ausg. Diff.-temp.-Regler
	- Kollektorkühlpumpe
- Lüftung
	- Zuluftgebläse
	- Abluftgebläse
	- Bypassklappe
	- El. Vorheiz.

**Störungen**

**18** UI 800 – 6721826031 (2021/03)

– Elekrischer Zuheizer

– Akt. Störungen Anlage – Störungsverlauf Wärmep. – Störungsverlauf Anlage – Störungen zurücksetzen – Wärmepumpen-Störungshist. – System-Störungshistorie

**Inst.-einst. wiederherstellen**

**Werkseinstellungen**

– Name – Adresse – Telefonnummer

**Kontaktdaten Installateur**

– Zuheizer mit Mischer – Ext. elektr. Vorheizreg.

#### **Demo-Betrieb aktivieren**

### **Info**

- Wärmepumpe
	- Übersicht Kältekreis
	- Wärmepumpenstatus
		- Heizung / Kühlung
		- Kompressorstatus
		- Zuheizerstatus
		- Zuheizerstatus (Mischer)
		- Kompr.-Aufheizphase
		- Kompressor max. Temp. erreicht
		- Kompr. zu niedr. Vorlauft.
		- Zuheizertemp. zu hoch
		- Niedr. Durchfl. in Hzg.
		- Niedr. Grundw.-Vol.strom
		- T.-Sole zu niedrig für Hzg.
		- T.-Sole zu niedrig für Kühl.
		- Kompressor aus. Zu kalt
		- Kompressor aus. Zu warm
		- Kühlbetr. aus, zu kalt
		- Kühlbetr. aus, zu warm
		- Luftansaugtemp. zu warm
		- Luftansaugtemp. zu kalt
		- EVU-Sperre
		- PV-Anlage aktiv
		- Smart Grid
	- Externer Eingang
		- Externer Eingang 1
		- Externer Eingang 2
		- Externer Eingang 3
		- Externer Eingang 4
		- MR0 Niederdr.-Schalter
		- MR1 HD-Druckwächter
		- MB1 Drucksch. Kollektor
		- Volumenstrom Hzg.
		- Alarm elektr. Zuheizer
		- Alarm Zuh. mit Mischer
- Temperatur
	- TB0 Koll. Eintrittstemp.
	- TB1 Koll. Austrittstemp.
	- TB2 Grundw. Eintrittst.
	- TB3 Grundw. Austrittst.
	- TL2 Luftansaugtemp.
	- TL3 Luftaustritttemperatur
	- TB5 Abluftmodul Eintritt
	- TB6 Abluftmodul Austritt
	- TL2 Abuftmodul Zuluft
	- TL1 Abluftmodul Abluft
	- JR0 Niederdruckfühler
	- TR5 Temp. Saugleitung
	- Kompr.-Aufheizen Ist
	- Kompr.-Aufheizen stop
	- TR6 Heißgastemperatur
	- TR2 Einspritztemperatur
	- JR1 Hochdruckfühler
	- TR3 Verflüssigert. Hzg.
	- TR4 Verdampfertemp.
	- TR7 Verflüssigert. Hzg.
- TC3 Verflüssigertemp.
- TC2 Vorlauf nach Zuheizer ODU
- TC1 Vorlauftemp. primär
- TC0 Rücklauftemperatur
- TC1 Ende WW-Anford.
- TC4 Rücklauftemp. ODU
- TA4 Kond.wannentemp.
- TK1 Vorlauftemp. Kühlung
- TK2 Frostfühler Kühlung
- JR2 Einspritzdruckfühler
- GC0 VL-Temp. Heizen
- TM0 VL gem. Zuheizer
- Info Ausgangssignale
- Sammelalarm
- Kompressor
- Kompr. Istdrehzahl
- Max. Kompressordrehzahl
- Kompr. Solldrehzahl
- PC0 prim. Heizungsp.
- PC0 Drehzahl
- Zuheizer Stufe 1
- Zuheizer Stufe 2
- Zuheizer Stufe 3
- Leistung Zuheizer
- EM0 Zuheizer mit Mischer
- Mischerstellung Zuheizer
- Elektr. Warmwasserbereiter
- PL3 Gebläse
- PB3 Drehzahl
- PB1 Brunnenkreispumpe
- VC0 Zirkulationsventil
- VR0 Receiver-Ventil
- VR1 Expansionsventil
- VR2 Einspritzventil
- EA0 Hzg. Kond.wanne
- EA1 Heizkabel
- Pumpenblockierschutz
- Übersicht Timer

– Nur Alarme

**Statistik** – Laufzeit

UI 800 – 6721826031 (2021/03) **19**

- Kompressorstart
- Restzeit im Heizbetrieb – Restzeit im WW-Betrieb

– Mischer des Zuheizers – Einschaltverzög. Zuheizer – Verzög. So/Wi Umschaltung

– Niederdruck-Störung

– Kompressorstarts **Energieverbrauch** – Abgegebene Energie

– Verzög. starten nach Enteisung – Therm. Desinf. Warmh. – Entlüftungsfunktion aktiv – Umschaltverzög. Heizen – Verzögerung Zuheizer – Verzög. Zuheiz. Pool **Leistungswächter** – Stromverbrauch – 48h Mittelwert Strom – 48h Spitzenwert Strom

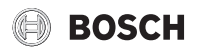

- Abgegeb. Energie Relativ
- Statistiken zurücksetzen?
- Anlageninfo
	- T1 Außentemperatur
	- Dämpfung Gebäudeart
	- T0 Vorlauf-Solltemperatur
	- T0 Vorlauftemperatur
	- Rücklauftemperatur
- Heizkreis 1
	- Betriebsart
	- Vorlaufsollwert
	- Vorlauftemperatur
	- Vorlauftemperatur
	- Raum-Solltemperatur HKXXX
	- Akt. Raumtemp. HKXXX
	- Relative Luftfeuchtigkeit
	- Taupunkt
	- PC1 Heizkreisp. HK1
	- PC1 Drehzahl
	- Pumpe für Kreis XXX
	- Position Mischerventil
	- Verz.-zeit So-/Wi-Umsch.
- Warmwasser
	- TW1 Starttemp. WW
	- TW1 WW-Temperatur
	- TW2 WW-Entnahmetemp.
	- WW-Zirkulationspumpe
	- VW1 3-Wege-Ventil WW
- Pool
	- Pool-Solltemperatur
	- Akt. Pooltemperatur
	- VP1 Mischerstellung Pool
- Solar
	- Solarfühler-Übersicht
	- Solarkreis
- Lüftung
	- Grundfunktion
	- Bypassklappe
	- Statistik
- Systemkomponenten
	- Wärmepumpe
	- Solar
	- Lüftung
	- Gateway ID

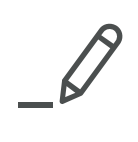

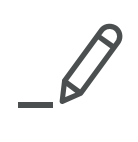

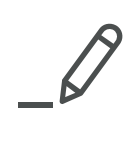

#### **DEUTSCHLAND**

Bosch Thermotechnik GmbH Postfach 1309 D-73243 Wernau www.bosch-einfach-heizen.de

### **Betreuung Fachhandwerk**

Telefon: (0 18 06) 337 335 <sup>1</sup> Telefax: (0 18 03) 337 336 <sup>2</sup> Thermotechnik-Profis@de.bosch.com

**Technische Beratung/Ersatzteil-Beratung** Telefon: (0 18 06) 337 330 <sup>1</sup>

## **Kundendienstannahme**

(24-Stunden-Service) Telefon: (0 18 06) 337 337 <sup>1</sup> Telefax: (0 18 03) 337 339 <sup>2</sup> Thermotechnik-Kundendienst@de.bosch.com

**Schulungsannahme** Telefon: (0 18 06) 003 250 <sup>1</sup> Telefax: (0 18 03) 337 336 <sup>2</sup> Thermotechnik-Training@de.bosch.com

1 aus dem deutschen Festnetz 0,20 €/Gespräch, aus nationalen Mobilfunknetzen 0,60 €/Gespräch. 2 aus dem deutschen Festnetz 0,09 €/Minute

## **ÖSTERREICH**

Robert Bosch AG Geschäftsbereich Thermotechnik Göllnergasse 15-17 A-1030 Wien

Allgemeine Anfragen: +43 1 79 722 8391 Technische Hotline: +43 1 79 722 8666

www.bosch-heizen.at verkauf.heizen@at.bosch.com

## **SCHWEIZ**

**Vertrieb** Meier Tobler AG Feldstrasse 11 CH-6244 Nebikon

Tel.: +41 44 806 41 41 ServiceLine Heizen 0800 84

www.meiertobler.ch info@meiertobler.ch